# **MİLLÎ EĞİTİM BAKANLIĞI EĞİTİM TEKNOLOJİLERİ GENEL MÜDÜRLÜĞÜ BİLİŞİM HİZMETLERİ DAİRESİ**

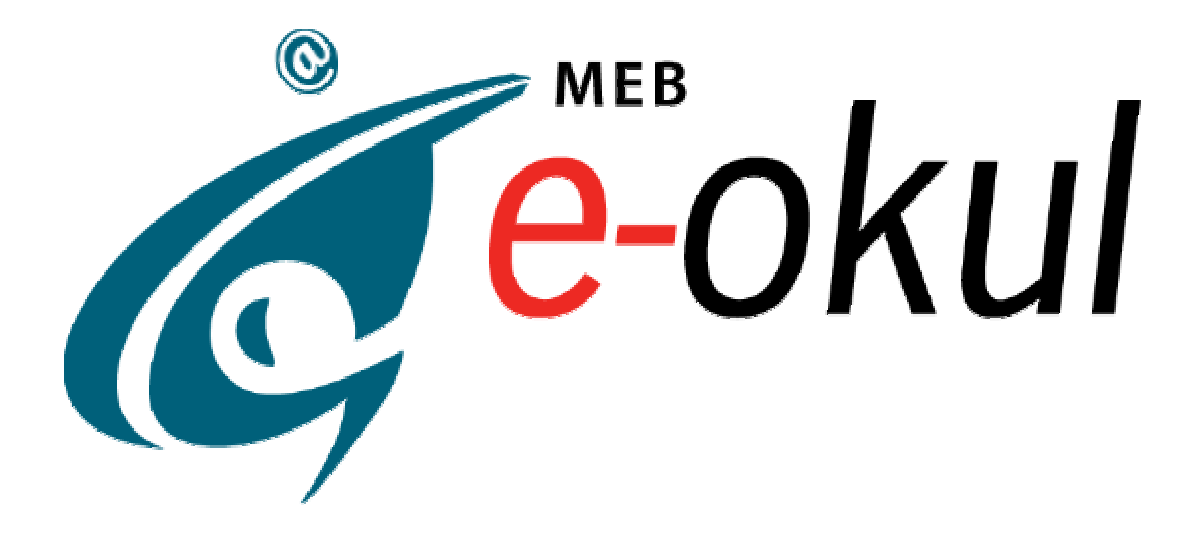

**E-OKUL KULLANIM KILAVUZU** 

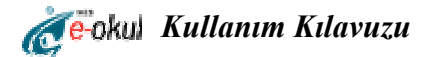

# **1. GİRİŞ**

Norm kadro tespiti, ücretsiz ders kitabı dağıtımı, merkezî sistem sınav plânlaması ve uygulanması gibi birçok çalışmaya esas olacak öğrenci bilgilerinin MEBBİS sistemi gibi merkezi bir veritabanında toplanarak ihtiyaçlar doğrultusunda kullanılması için e-Okul projesi başlatılmıştır.

 Proje kapsamında öğrenci bilgileri, T.C. Kimlik Numarasını kullanmak suretiyle MERNİS sisteminden alınarak e-okul' a kaydedilecektir.

# **2. GENEL BİLGİLER**

## **2.1 Kullanıcı Girişi**

İlgili okulların işlem yapacağı ekranlar Internet tabanlı olduğundan bilgisayarınızda bulunan web tarayıcınızı kullanarak adres çubuğuna http://e-okul.meb.gov.tr yazınız ve ekrana giriniz. (bkz. Şekil:1)

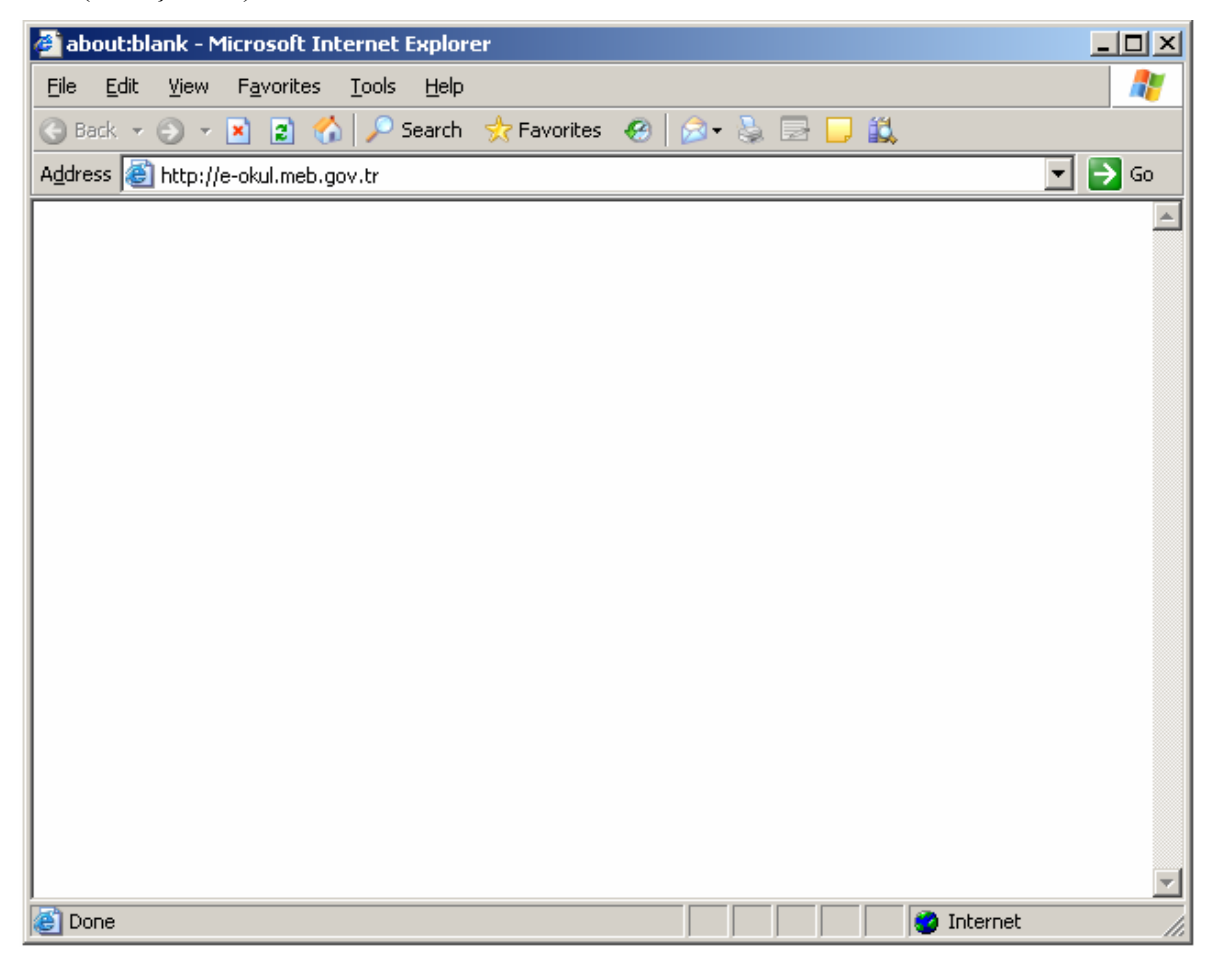

Şekil:1- Web Tarayıcı Sayfası

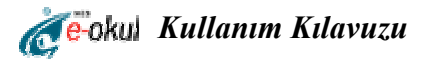

Gelen ekranın sağ tarafında bulunan kullanıcı girişi çerçevesindeki Giriş Kodu, Kullanıcı Adı ve Şifre alanlarını doldurunuz. (bkz. Şekil:2)

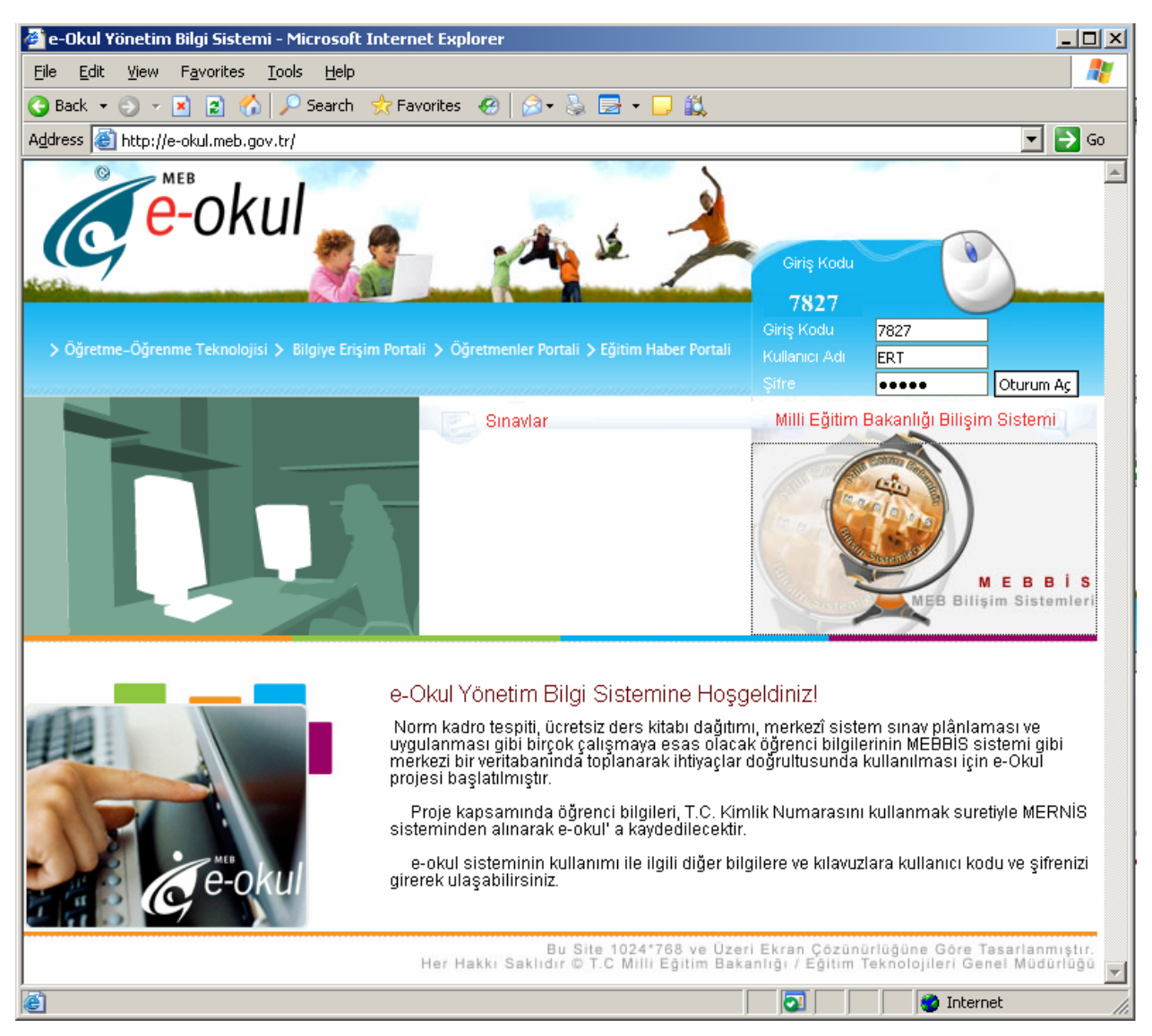

Şekil:2 Giriş Sayfası

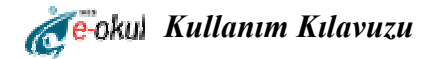

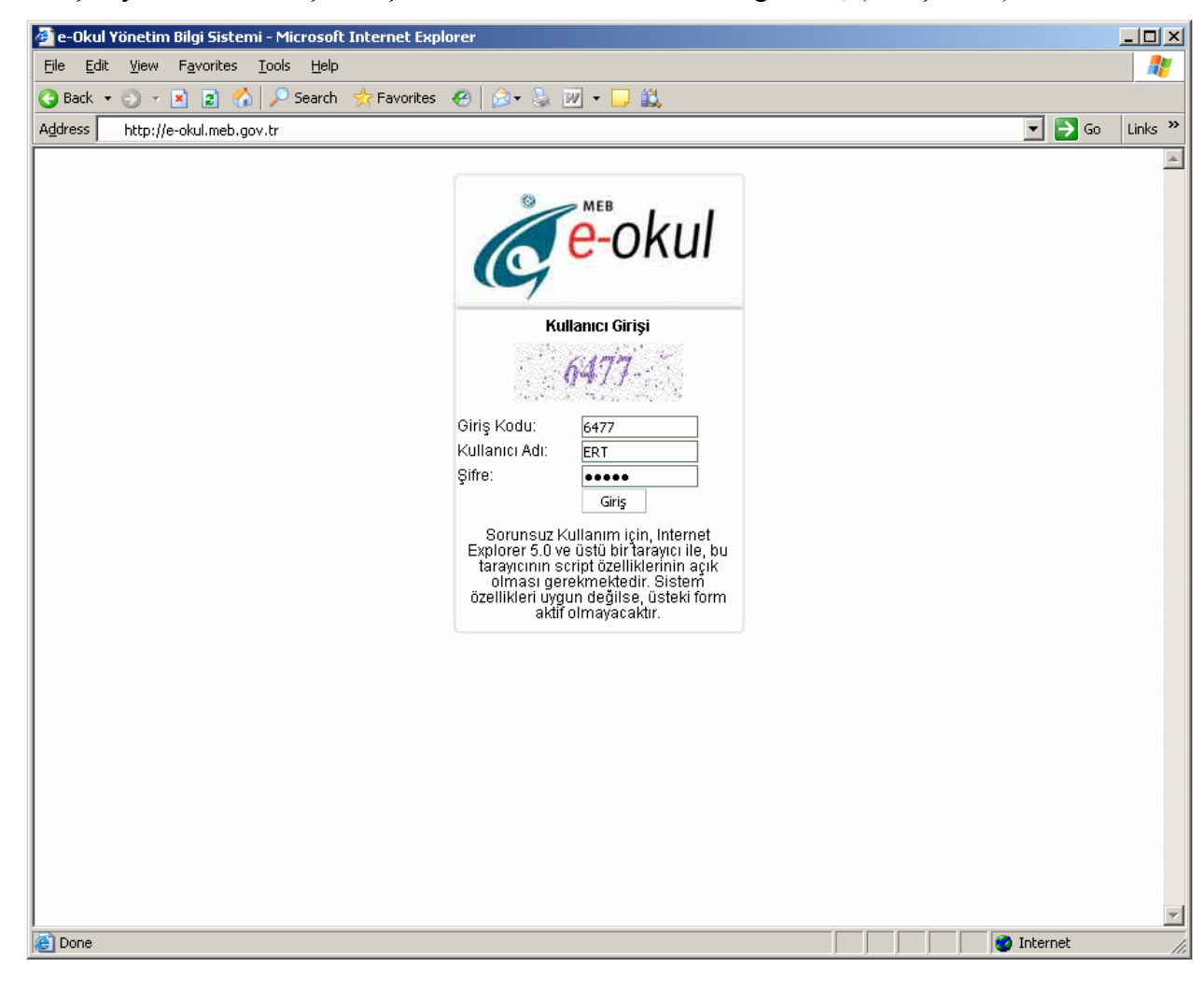

Giriş Sayfası olarak karşınıza çıkacak olan ekranlardan bir diğeri ise; (bkz Şekil:3)

Şekil:3 Giriş Sayfası

Burada Kullanıcı girişi menüsü altında bulunan alanlar;

*Giriş Kodu:* Giriş kodu alanına, bu alanın üstünde bulunan rakamı yazınız. Her bağlantıda bu rakam değişecek ve yeni rakamı bu kutucuğa yazmanız gerekecektir.

*Kullanıcı Adı:* İlgili birimce verilmiş olan **Kullanıcı Adını** ilgili kutucuğa yazınız.

*Şifre:* İlgili birimce verilmiş olan şifreyi bu kutucuğa yazmanız gerekmektedir.

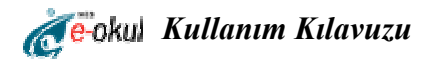

Giriş yaptıktan sonra karşınıza aşağıdaki gibi bir ekran gelecektir. Bu ekranda e-okul Modülleri görülmektedir. Bu kısımda kullanıcı; şifre değişikliği yapabilir, e-okul haberlerine ya da diğer bilgilere erişebilir.(bkz. Şekil:4)

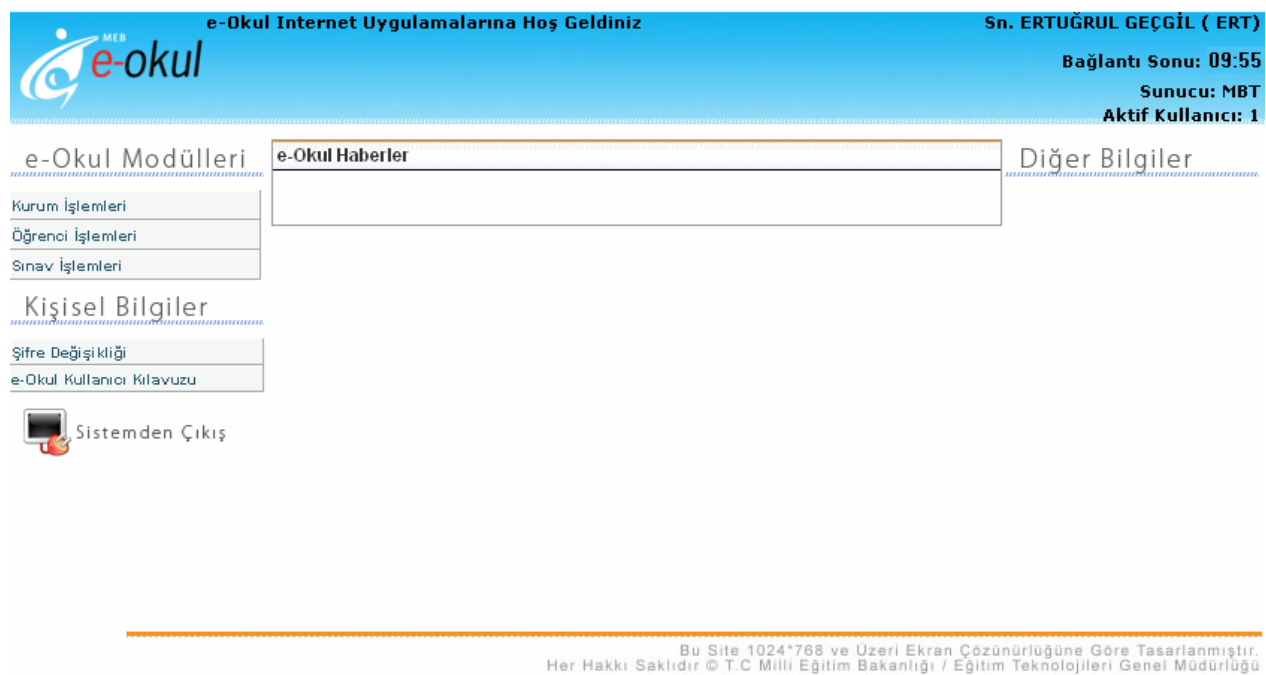

Şekil:4 Ana sayfa

**Şifre Değişikliği:** Bu seçeneği tıkladığınızda yeni bir sayfa açılacaktır. Açılan bu sayfada şifre değişikliği yaparken dikkat etmeniz gereken kurallar sıralanmıştır.

*Eski Şifreniz:* İlgili birimce verilmiş olan şifreyi bu kutucuğa yazmanız gerekmektedir.

*Yeni Şifreniz:* Bundan sonra kullanmak istediğiniz şifreyi yazacağınız alandır.

*Yeni Şifreniz (Tekrar):* Sistemin yeni şifrenizi doğrulaması için yeni şifrenizi bu alana tekrar yazmanız gerekmektedir.(bkz. Şekil:5)

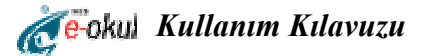

#### Sifre Değiştirme İşlemi

Sayın ERTUĞRUL GEÇGİL

Oluşturacağınız şifrenin kolayca bulunabilir bir şifre olmaması hem İlsisWeb hizmetinin güvenliği hem de kişisel bilgilerinizin güvenliği bakımından çok önemlidir. Bu sebeple kolay akılda tutulabilecek ve kolay tahmin edilebilecek şifreleri tercih etmeyiniz. Şifrenizi oluştururken aşağıdaki konulara dikkat ediniz:

- · Yeni şifrenizi oluştururken içinde "" ! karakterlerinin olmamasına dikkat ediniz.
- · Şifrenizin sadece numaralardan veya sadece harflerden oluşmamasına, harf, numara ve noktalama işaretlerini içermesine dikkat ediniz.
- · Şifrenizi doğum tarihi, doğum yeri gibi kolay tahmin edilebilir şeylerden üretmemeye özen gösteriniz

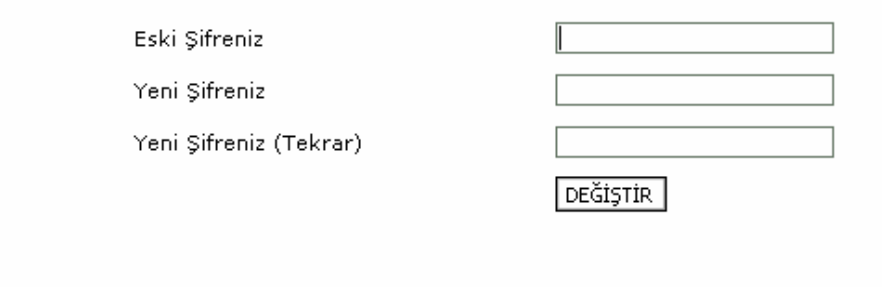

#### Şekil:5 Şifre Değişikliği Ekranı

#### **2.2 Sayfaların Genel Yapısı**

e-Okul modüllerindeki sayfaların yapıları 3 ana başlık altında toplanabilir. Bunlar;

¾ *Sayfa Başlığı (Header):* Sayfanın en üstünde bulunan paneldir.

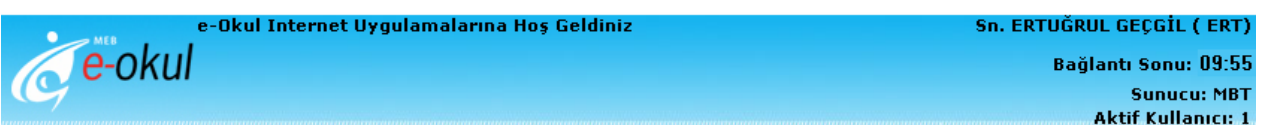

¾ *Menü:* Kullanmaya yetkili olduğunuz modüller ve sayfaların listesinden oluşur. Sayfa başlığının altında, sayfanın en solunda bulunur.

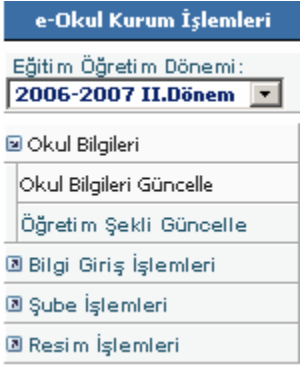

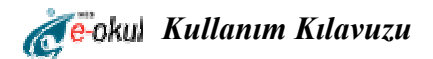

¾ *Araç Çubuğu(Toolbar):* Sayfa başlığının hemen altında, üzerinde aktif ya da pasif simgeler bulunan çubuktur. Kaydetme, silme, çıktı alma, ilgili yardım sayfasını görüntüleme gibi temel işlemler için kullanılır. Butonlar aktif veya pasif olmak üzere her sayfada bulunur.

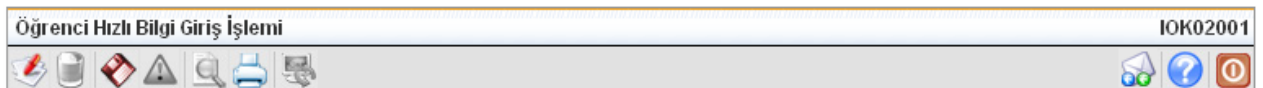

## **2.2.1 Sayfa Başlığı (Header) Özellikleri**

Sayfa başlığı; sisteme ve kullanıcıya dair en temel bilgilerin gösterildiği bölümdür. Başlığın sol tarafında *"ANKARA/ÇANKAYA / Balgat Ana. Tek. L. And. M. L. T. L ve End. M. L. (119676)"* yazan kısım sırasıyla okulunuzun bulunduğu il, ilçe okulunuzun ismi ve okul kodunuzu göstermektedir.

Başlığın sağ tarafında bulunan alanlar ise yukarıdan başlandığında ilk olarak sisteme giriş yapan kullanıcı adını göstermektedir.

 Bu alanın hemen altında *Bağlantı Sonu* alanı bulunur. Bu alan 10 dakikalık bir zaman dilimi olup kullanıcı sisteme giriş yaptığı anda başlar ve eğer kullanıcı 10 dakika boyunca sistem üzerinde hiçbir işlem yapmazsa, kullanıcının bağlantısını otomatik olarak keser.

Bu alanın altında *Sunucu* alanı bulunur ve bu alan kullanıcının sisteme bağlanmış olduğu sunucu adını gösterir.

En altta bulunan *Aktif Kullanıcı* alanı ise o an için sistemde bulunan aktif kullanıcı sayısını göstermektedir. (bkz. Şekil:6)

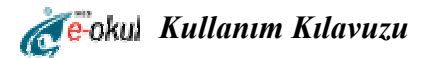

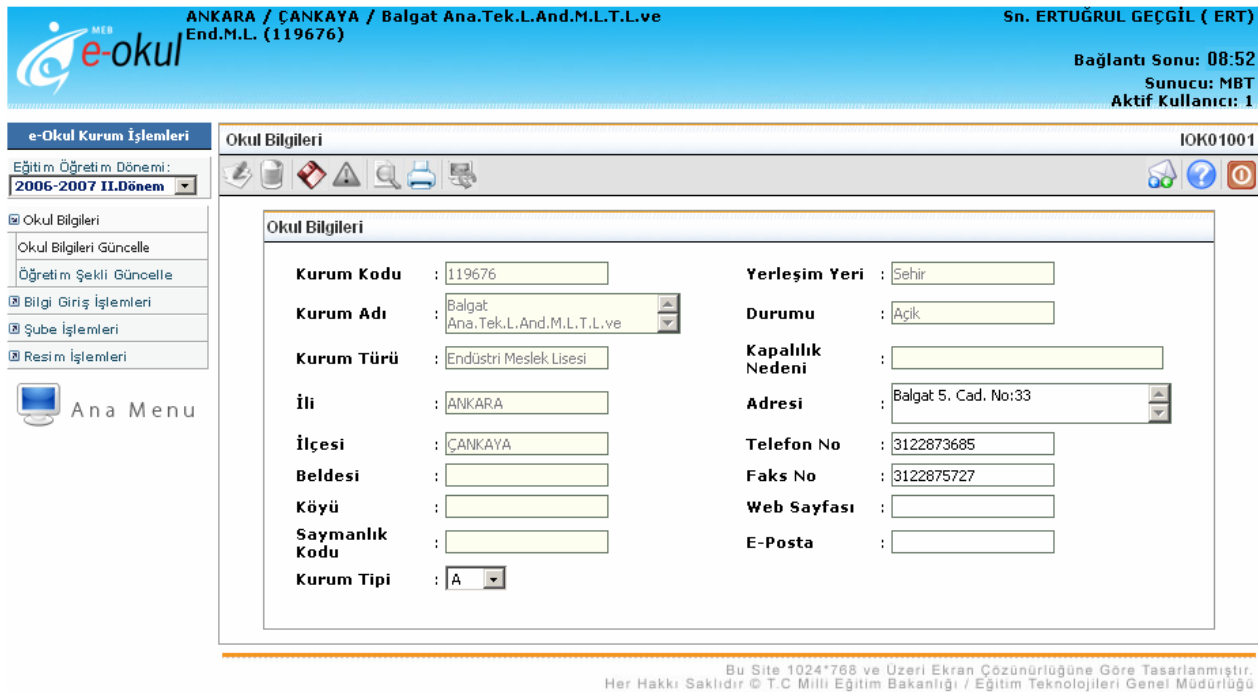

Şekil:6 Sayfa Başlığı, Menü ve Araç Çubuğu Ekranı

# **2.2.2 Menü Özellikleri**

Menü, mevcut kullanıcı yetkilerinizle yapabileceğiniz işlemlerin görüntülendiği yerdir. Herhangi bir modüle girdiğinizde, modülün sayfalarının içinden sizin kullanabilecekleriniz sistem tarafından tespit edilip modül menüsünde görüntülenmektedir.

Modülü kullanarak yapabileceğiniz işlemler, kullanım kolaylığı açısından gruplanmıştır. Bu gruplama birbiriyle ilişkili işlemler aynı grup altında toplanarak yapılmıştır. Modül ilk açıldığında modül menüsünde sadece grup isimlerini göreceksiniz. Örneğin e-Okul Kurum İşlemleri Modülü'ne ilişkin menüde;

- $\triangleright$  Okul Bilgileri
- $\triangleright$  Bilgi Giriş İşlemleri
- $\triangleright$  Şube İşlemleri
- $\triangleright$  Resim İşlemleri

grupları yer almaktadır.

"Okul Bilgileri" grubunun altında ise;

- Okul Bilgileri Güncelle
- Öğretim Şekli Güncelle

sayfaları yer alır.

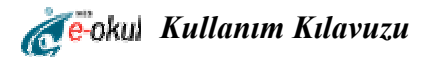

 Grupların solunda bir ok simgesi görülmektedir. Herhangi bir grubu seçip tıkladığınızda, o gruba dâhil sayfalar hemen grup isminin altında görüntülenecektir. Grup kutucuğuna tekrar tıkladığınızda ise grupla ilgili sayfalar artık görüntülenmeyecektir. (bkz. Şekil:6)

# **2.2.3 Araç Çubuğu (Toolbar) Özellikleri**

Araç çubuğunda kaydetme, silme, işlemi iptal etme, yardım sayfasını görüntüleme, çıktı alma gibi temel kullanıcı işlemlerine ait butonlar bulunur. Ancak araç çubuğunda bulunan butonların bazıları aktif bazıları ise pasiftir. Çünkü her sayfada, araç çubuğunda sıralanan temel kullanıcı işlemlerinden sadece gerekli olanlar ve yetki verilenler kullanılabilmektedir. Araç çubuğundaki aktif, yani kullanılmasına izin verilen butonlar renkli, pasif butonlar ise renksiz gözükür.(bkz. Şekil:7)

 Araç çubuğunda en üstteki başlıkta solda bulunan **"Öğrenci Hızlı Bilgi Giriş İşlemi"** yazan kısım her ekran için farklı olup ekran adını, sağda bulunan **"IOK02001"** yazan kısım ise o ekranın kodunu temsil etmektedir.

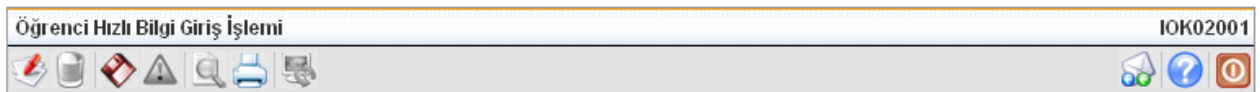

## Şekil: 7 Araç Çubuğu

Araç çubuğundaki butonlar ve işlevleri aşağıda sıralanmıştır:

**Yeni Kayıt Butonu:** Sayfanın, üzerindeki bilgi içeren kısımlarının boşaltılmış ve baştan yeni bir kayıt girilmesi için uygun hale getirilmiş halini görüntülemek için kullanılır.

**Silme Butonu:** Sayfada görüntülenen kaydın sistemden silinmesini sağlar. Yanlışlıkla yapılan ya da iptal edilen bir işlemin geri alınması için kullanılabilir.

**Kaydet Butonu:** Yapılan işlemin sayfada o an gözüken haliyle sisteme kaydedilmesini sağlar.

**İptal Butonu:** Ekranı ilk görüntülendiği haline geri döndürür. Yani ekran görüntülendikten sonra kullanıcı tarafından yapılan değişiklikleri iptal eder.

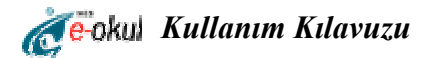

**Arama Butonu:** Hem kaydetme hem listeleme gibi iki işlevi olan ekranlarda listeleme moduna dönülmesi için kullanılır.

**Yazdır Butonu:** Sayfayla ilgili çıktı almak için kullanılır. Bu butona tıklandığında, çıktısı alınabilecek raporların listelendiği küçük bir ekran gösterilir. Kullanıcı bu ekranda listelenen raporlardan istediğini seçip parametrelerini girerek raporun önce önizlemesini görüp sonra çıktısını alabilir.

 **Yenileme Butonu:** Mevcut sayfanın yeniden yüklenmesini sağlar.

**Hata Bildirimi Butonu:** Kullanıcıların, sistemin işletimi sırasında tespit ettikleri hataların merkeze bildirilmesi için kullanılır.

**Yardım Butonu:** Mevcut sayfaya ilişkin yardım sayfasının görüntülenmesini sağlar. Sayfayı kullanırken sorun yaşayan kullanıcılar, ilk iş olarak ilgili yardım sayfasını okumayı seçebilirler.

 **Çıkış Butonu:** Modülden çıkmak için kullanılır.

#### **2.3 Genel İşlemler**

#### **2.3.1 Listeden Seçim**

Birçok sayfada çeşitli kayıtlar ekranda listelenmektedir. Yine birçok sayfada bu kayıtlardan birisi seçildiğinde kayıt üzerinde işlem yapabileceğiniz sayfaya yönlendirilirsiniz. Sayfaların bazılarında ise kayıt üzerinde işlem yapabileceğiniz panel, listenin hemen üzerinde yer almaktadır. Her iki durumda da, listedeki kayıtlardan birisini, en soldaki sütunda bulunan butonuyla seçebilirsiniz.(bkz. Şekil:8)

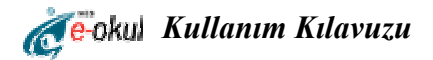

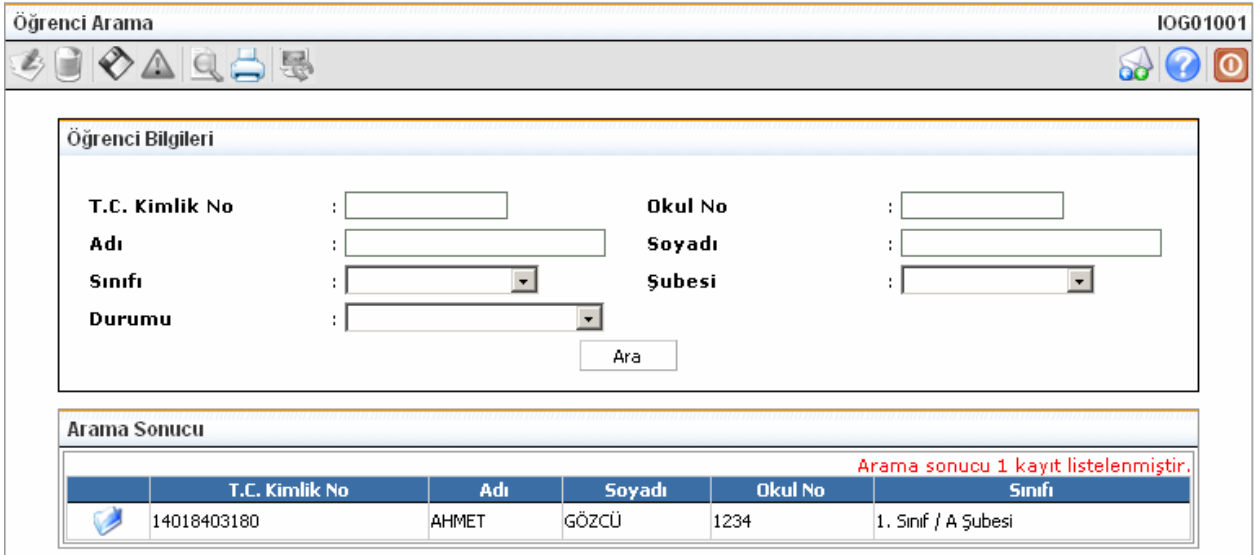

Şekil:8 Listeleme Ekranı

# **3. MODÜLLERİN KULLANIMI**

# **3.1 Kurum İşlemleri Modülü**

Kurum İşlemleri Modülü, okul ve öğrenciye ait işlemleri yürütür ve denetler. Okula ait bilgilerin girilmesi, okulun öğretim şeklinin belirlenmesi, Türk ve yabancı uyruklu öğrencilerin kaydının yapılması, şube eklenmesi, ücretli derse giren öğretmenlerin bilgilerinin girilmesi ve öğrenci fotoğraflarının eklenmesi bu modül kullanılarak yapılabilecek işlemlerdir. Kurum İşlemleri modülünün giriş sayfası aşağıda görüntülenmiştir.(bkz. Şekil:9)

*Eğitim-Öğretim Dönemi:* Ekranın sol tarafında bulunan e-okul Kurum İşlemleri başlığı altında olup işlem yaptığınız eğitim-öğretim dönemi buradan seçilmelidir. Programa her girişte otomatik olarak aktif dönemi getirecektir. Daha önceki dönemlerde yaptığınız işlemleri ve bilgileri görebilmek için bu açılır listeyi kullanarak dönem seçebilirsiniz. (bkz. Şekil:9)

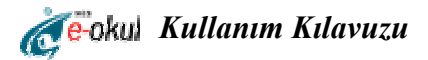

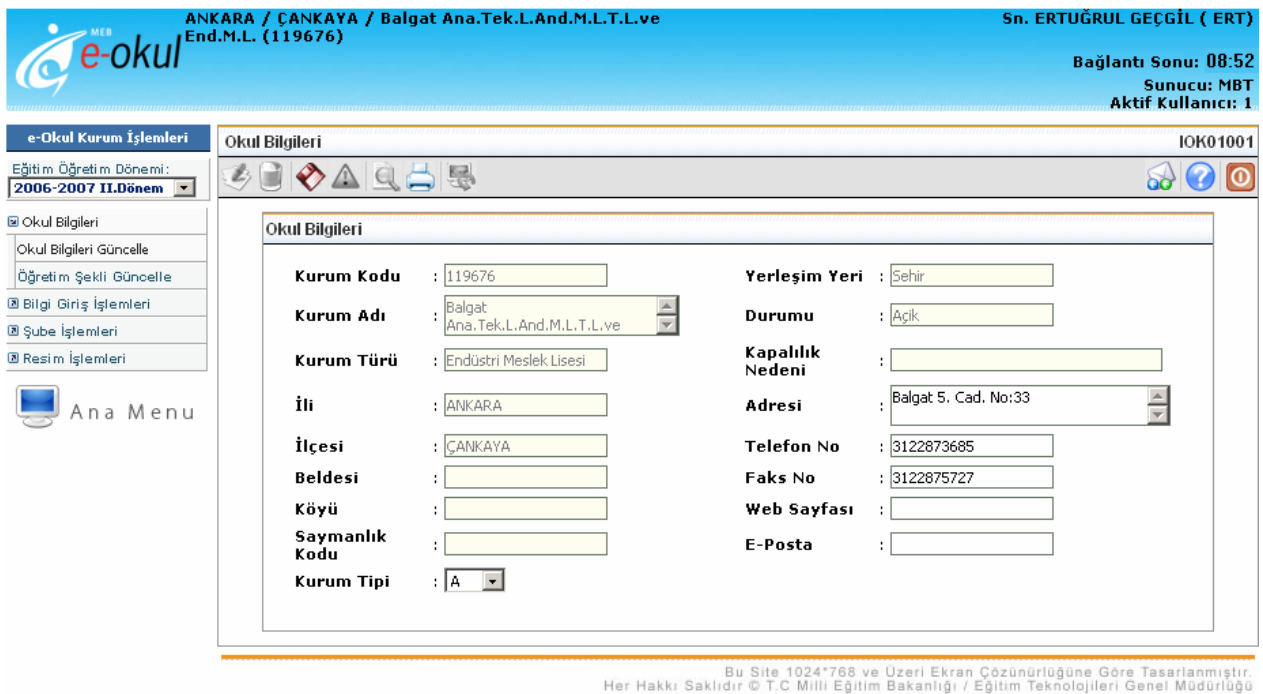

Şekil:9 Kurum İşlemleri Modülü

#### **3.1.1 Okul Bilgileri**

Bu grupta, okula ait genel bilgilerin girilebileceği ve okulun öğretim şeklinin belirlenebileceği sayfalar bulunur.

#### **3.1.1.1 Okul Bilgileri Güncelle**

Bu sayfada okula ait genel bilgilerin bulunduğu bir tablo bulunmaktadır.

*Adres:* Okulunuza ait adres bilgilerini gireceğiniz alandır.

*Telefon No:* Okulunuza ait telefon numarası bilgilerini gireceğiniz alandır.

*Faks No:* Okulunuza ait faks numarası bilgilerini gireceğiniz alandır.

*Web Sayfası:* Eğer okulunuza ait bir web siteniz varsa web adresini girebileceğiniz alandır.

*E-Posta:* Eğer okulunuza ait bir e-posta adresi varsa bu hesaba ait bilgileri girebileceğiniz alandır.

*Kurum Tipi:* Okulunuzun kurum tipi bilgisini gireceğiniz alandır.(bkz. Şekil:10)

Yukarıda sayılan alanlar dışında herhangi bir güncelleme yapamazsınız.

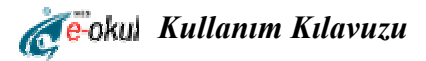

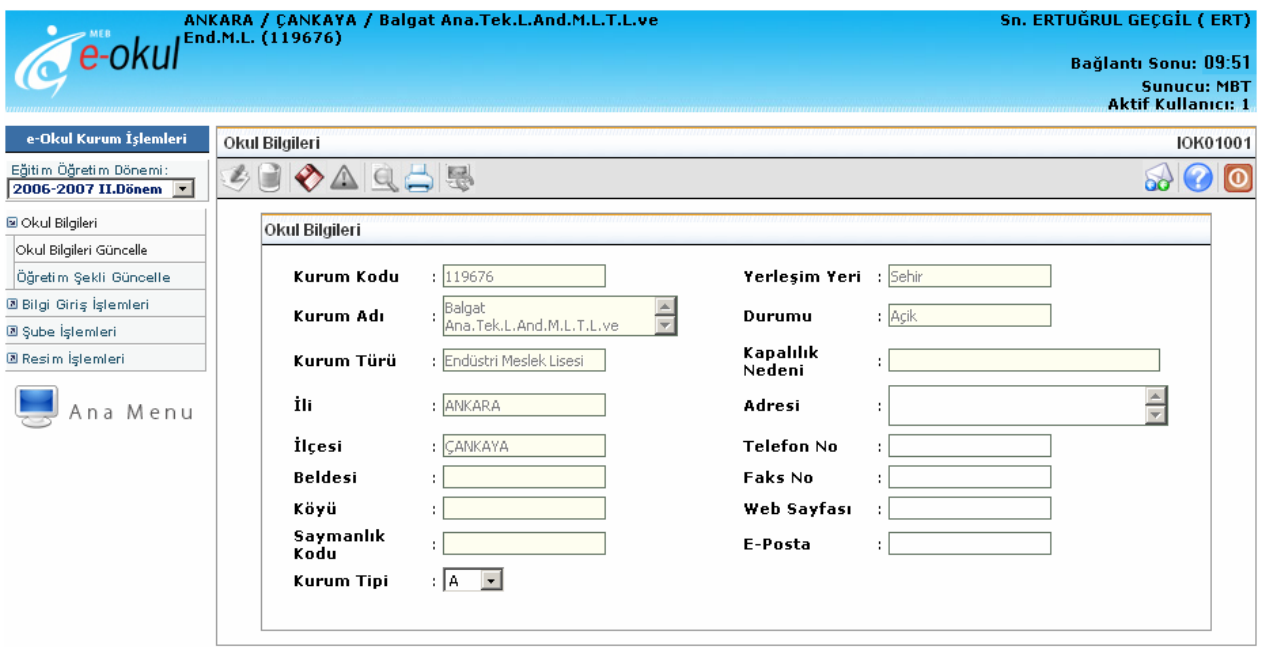

Şekil:10 Okul Bilgileri Ekranı

# **3.1.1.2 Öğretim Şekli Güncelle**

Bu sayfada okulunuzun öğretim şeklini belirtebilirsiniz.

*Normal Öğretim:* Eğitim-öğretimi tam gün yapan okullar için kullanılabilecek bir seçenektir.

*İkili Öğretim:* Eğitim-öğretimi sabah ve öğle olarak yapan okullar için kullanılabilecek bir seçenektir. (bkz. Şekil:11)

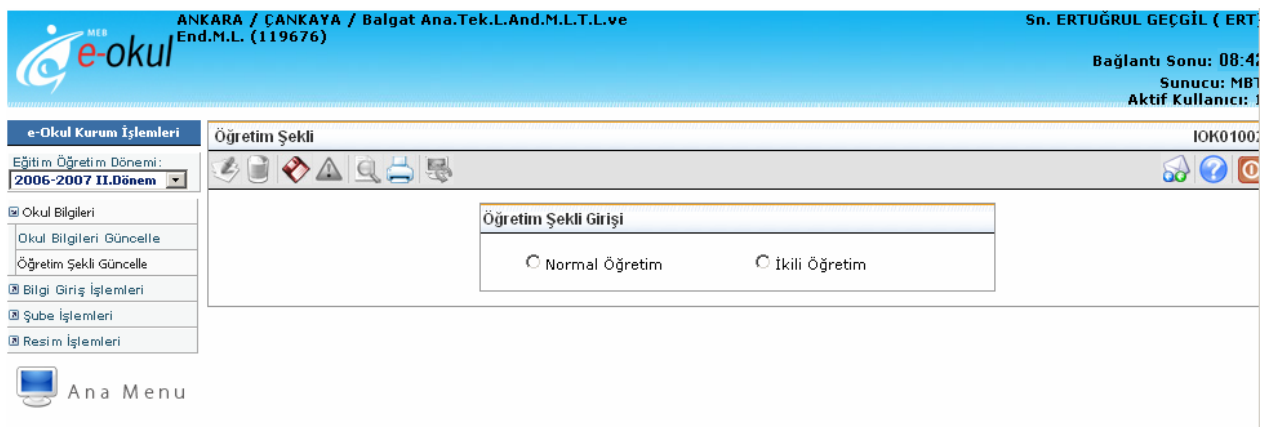

Şekil:11 Öğretim Şekli Belirleme Ekranı

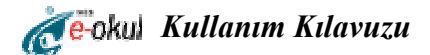

#### **3.1.2 Bilgi Giriş İşlemleri**

Bu grupta, öğrenciye ait bilgi girişlerinin yapılabileceği sayfalar bulunur.

## **3.1.2.1 Öğrenci Ekle**

Bu sayfada uyruğu T.C. olan öğrenciler için yeni kayıt yapabilirsiniz.

*T.C Kimlik No:* Bu alana öğrenciye ait TC Kimlik numarasını girdikten sonra kırmızı ok ile gösterilen butona tıkladığınızda öğrenciye ait adı, soyadı, baba adı, doğum yeri ve doğum tarihi bilgileri İçişleri Bakanlığından otomatik olarak gelecektir. Kişinin TC kimlik numarası yazılıp ilgili butona basıldığında sistem tarafından yaş kontrolü yapıldıktan sonra öğrencinin bilgileri **öğrenci işlemleri** modülünde bulunan **Nüfus Cüzdanı Bilgileri (IOGO2003), Babanın Nüfus Cüzdanı Bilgileri (IOGO2005), Annenin Nüfus Cüzdanı Bilgileri (IOGO2006), Kardeşinin Bilgileri (IOGO2007)** ekranlarına gelecektir.

*Sınıfı/Şubesi:* Öğrenciyi kaydedeceğiniz sınıf ve şube bilgisini gireceğiniz alandır. *Yabancı Dil:* Öğrenciye ait yabancı dil bilgisi gireceğiniz alandır. *Okul Numarası:* Öğrencinin okul numarasını gireceğiniz alandır.

Bu alanların hemen altında bulunan kısım da ise bilgi girişi yapılan son 5 öğrenci listelenmektedir. Burada butonuna tıklayarak öğrenciye ait bilgileri görüntüleyebilirsiniz. (bkz. Şekil: 12)

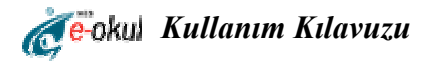

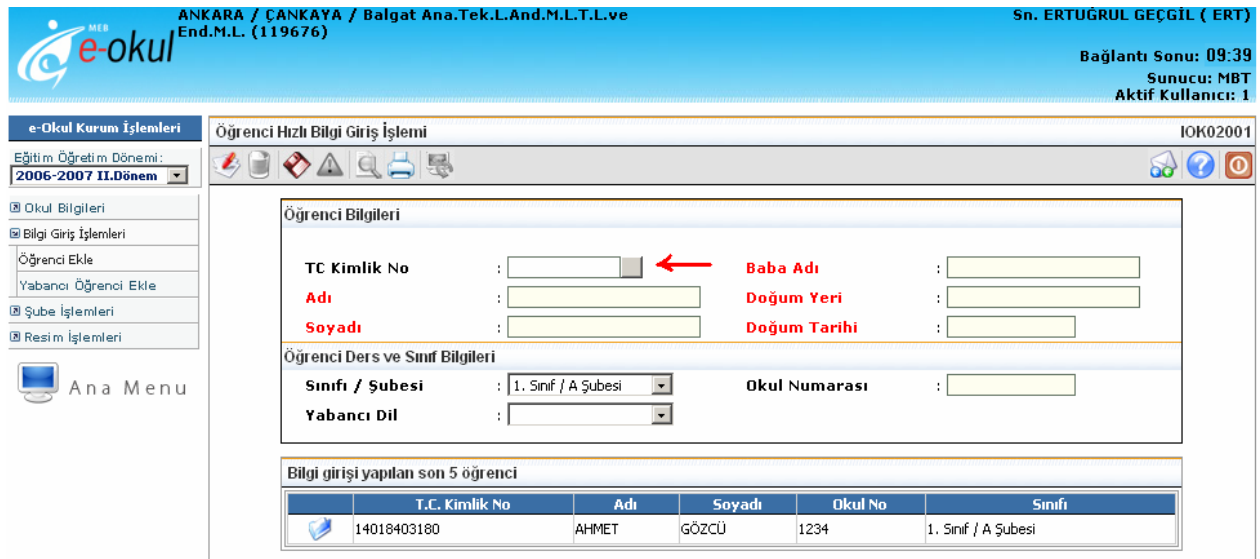

Şekil:12 Öğrenci Hızlı Bilgi Giriş Ekranı

# **3.1.2.2 Yabancı Öğrenci Ekle**

Bu sayfada yabancı uyruklu öğrenciler için yeni kayıt yapabilirsiniz.

# **Öğrenci Kimlik Bilgileri altında bulunan alanlar;**

*Öğrenci Uyruğu:* Öğrencinin uyruğunu seçebileceğiniz alandır.

*Öğrenci Kimlik No:* Yabancı uyruklu öğrenciler için öğrenci kimlik no alanı doldurulmayacaktır,

sistem bu öğrenciler için otomatik olarak kimlik numarası üretecektir.

*Adı:* Öğrencinin adını girebileceğiniz alandır.

*Soyadı:* Öğrencinin soyadını girebileceğiniz alandır.

*Baba Adı:* Öğrencinin baba adını girebileceğiniz alandır.

*Anne Adı:* Öğrencinin anne adını girebileceğiniz alandır.

*Doğum Yeri:* Öğrencinin doğum yerini girebileceğiniz alandır.

*Doğum Tarihi:* Öğrencinin doğum tarihini girebileceğiniz alandır.

*Cinsiyeti:* Öğrencinin cinsiyetini seçebileceğiniz alandır.

*Medeni Hali:* Öğrencinin medeni halini girebileceğiniz alandır.

*Velisi Kim:* Öğrencinin velisinin kim olacağını seçebileceğiniz alandır.

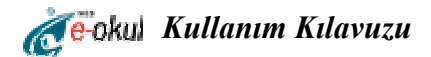

#### **Veli Bilgileri altında bulunan alanlar;**

*Veli Uyruğu:* Öğrenci velisinin uyruğunu seçebileceğiniz alandır.

*Veli Kimlik No:* Eğer öğrenci velisi yabancı uyruklu ise veli kimlik no alanı doldurulmayacaktır, sistem bu kişi için otomatik olarak kimlik numarası üretecektir. Eğer T.C uyruklu ise bu alana veliye ait **TC Kimlik** numarasını girmeniz gerekmektedir.

#### **Baba Bilgileri altında bulunan alanlar;**

*Baba Uyruğu:* Öğrencinin babasının uyruğunu seçebileceğiniz alandır.

*Baba Kimlik No:* Eğer öğrencinin babası yabancı uyruklu ise baba kimlik no alanı doldurulmayacaktır, sistem bu kişi için otomatik olarak kimlik numarası üretecektir. Eğer T.C uyruklu ise bu alana babaya ait **TC Kimlik** numarasını girmeniz gerekmektedir.

#### **Anne Bilgileri altında bulunan alanlar;**

*Anne Uyruğu:* Öğrencinin annesinin uyruğunu seçebileceğiniz alandır.

*Anne Kimlik No:* Eğer öğrencinin annesi yabancı uyruklu ise anne kimlik no alanı doldurulmayacaktır sistem bu kişi için otomatik olarak kimlik numarası üretecektir. Eğer T.C uyruklu ise bu alana anneye ait **TC Kimlik** numarasını girmeniz gerekmektedir.

#### **Öğrenci Ders ve Sınıf Bilgileri altında bulunan alanlar;**

*Sınıfı/Şubesi:* Öğrenciyi kaydedeceğiniz sınıf ve şube bilgisini gireceğiniz alandır. *Yabancı Dil:* Öğrenciye ait yabancı dil bilgisi gireceğiniz alandır. *Okul Numarası:* Öğrenciye verilecek okul numarasını gireceğiniz alandır.

Bu alanların hemen altında bulunan kısım da ise bilgi girişi yapılan son 5 öğrenci listelenmektedir. Burada butonuna tıklayarak öğrenciye ait bilgileri görüntüleyebilirsiniz. (bkz. Şekil: 13)

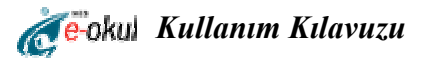

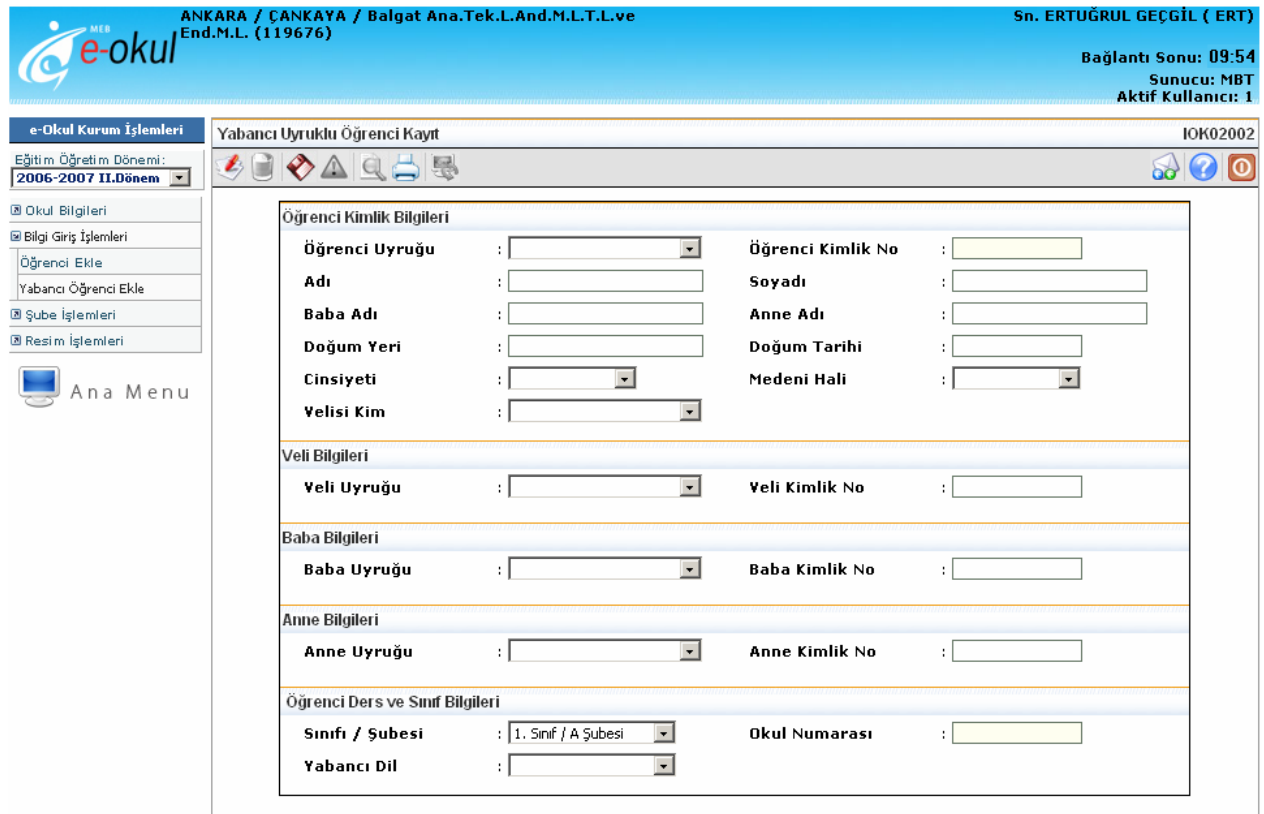

Şekil:13 Yabancı Uyruklu Öğrenci Kayıt Ekranı

# **3.1.3 Şube İşlemleri**

Bu grupta, okula ait sınıfların şube oluşturma işlemleri ile okulda derse giren ve İLSİS'te kayıtlı olmayan öğretmenler için giriş yapılabilecek sayfalar bulunur.

## **3.1.3.1 Şube Ekle**

Okulda bulunan şubelerin tanımlanacağı ekrandır. Her eğitim-öğretim dönemi için şube tanımlama işleminin yapılması gerekir.

Bu sayfada yeni bir şube ekleyebilirsiniz daha önce eklemiş olduğunuz şube üzerinde çeşitli işlemler yapabilirsiniz. Ekleme işleminde sınıf ve şube seçimi zorunlu alanlardır.

*Sınıf:* Ekleyeceğiniz sınıfı seçebileceğiniz alandır.

*Şube:* Ekleyeceğiniz şube adını(A,B,C…) seçebileceğiniz alandır.

*Müdür Yardımcısı:* Yukarda seçmiş olduğunuz sınıf ve şubeden sorumlu müdür yardımcısını seçebileceğiniz alandır.(Bu alana bilgiler İLSİS'ten gelecektir.)

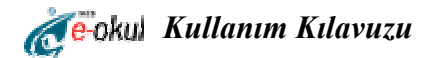

*Sınıf Öğretmeni:* Yukarda seçmiş olduğunuz sınıf ve şubeden sorumlu sınıf öğretmenini seçebileceğiniz alandır. (Bu alana bilgiler İLSİS'ten gelecektir.)

*Sınıf Başkanı:* Daha önce bu sınıf ve şubeye kaydetmiş olduğunuz öğrenciler bu açılır listede görüntülenir. Bu öğrenciler arasından sınıf başkanı seçebileceğiniz alandır.

*Sınıf Başkan Yardımcısı:* Daha önce bu sınıf ve şubeye kaydetmiş olduğunuz öğrenciler bu açılır listede görüntülenir. Bu öğrenciler arasından sınıf başkan yardımcısı seçebileceğiniz alandır.

*Şube Sabah/Öğlen Grubu:* Ekleyeceğiniz şube için öğretim şeklini seçebileceğiniz alandır.

*Şube Durumu:* Ekleyeceğiniz şubenin açık veya kapalı olmasını seçebileceğiniz alandır.

Bu alanların hemen altında sistemde kayıtlı şube bilgileri görülmektedir. Bu kısımda butonuna tıklayarak şubelere ait bilgileri görüntüleyebilirsiniz. Şube silme işlemi yapamazsınız ancak şubeyi açık veya kapalı duruma getirebilirsiniz. (bkz. Şekil: 14)

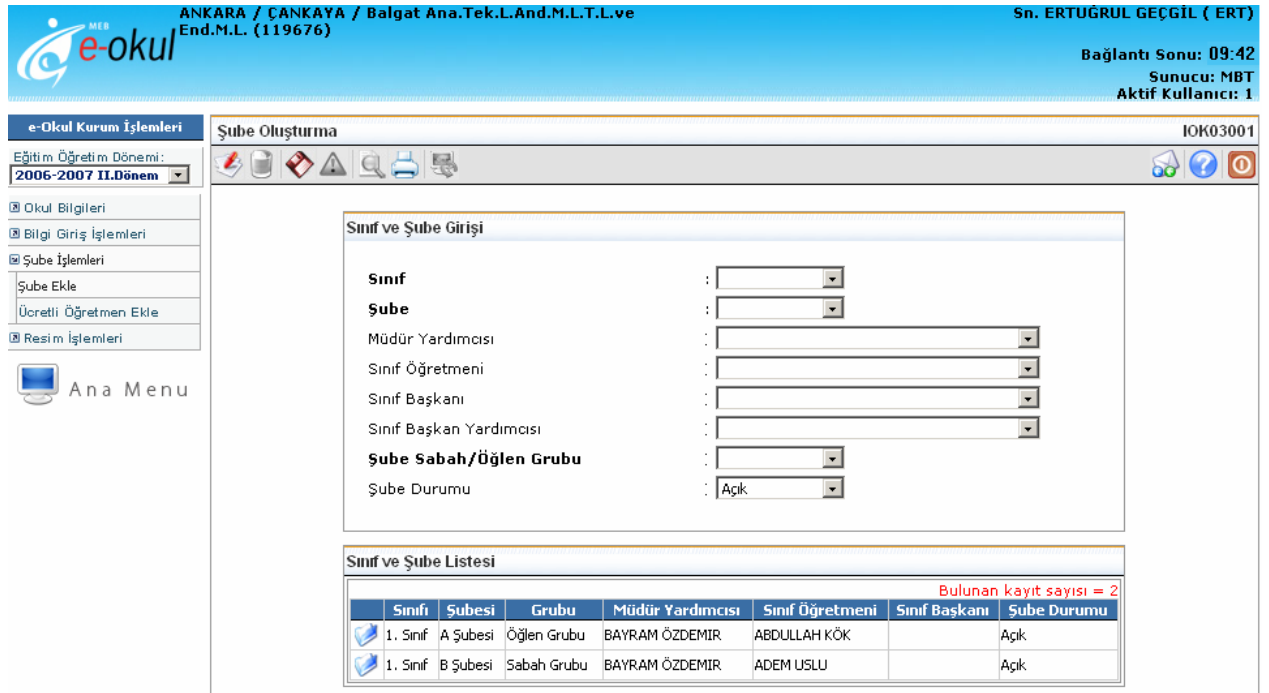

Şekil:14 Şube Oluşturma Ekranı

# **3.1.3.2 Ücretli Öğretmen Ekle**

Bu sayfada okulunuzda çalışan fakat İLSİS' te kaydı bulunmayan vekil veya ücretli öğretmenler için yeni kayıt yapabilirsiniz. Ekranda da belirtildiği gibi burada yapacağınız kayıtlar İLSİS' i etkilemeyecektir.

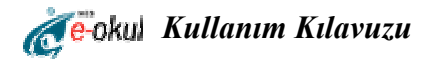

*T.C Kimlik No:* Personele ait TC Kimlik numarasını girdikten sonra kırmızı ok ile gösterilen butona tıkladığınızda personele ait ad, soyad, bilgileri gelecektir.

*Branşı:* Personele ait branş bilgisini seçebileceğiniz alandır.

*Başlama Tarihi:* Personelin okulunuzda göreve başlama tarihini girebileceğiniz alandır. *Ayrılma Tarihi:* Personelin okulunuzdan ayrılış tarihini girebileceğiniz alandır.

*Ayrılanları Gösterme:* Bu kutucuk işaretli iken okulunuzda daha önce görev yapmış fakat ayrılmış öğretmenleri aşağıda bulunan personel listesinde göremezsiniz. Eğer kutucuğun işaretini kaldırırsanız ayrılmış olan personelinizi de görebilirsiniz.(bkz. Şekil:15 )

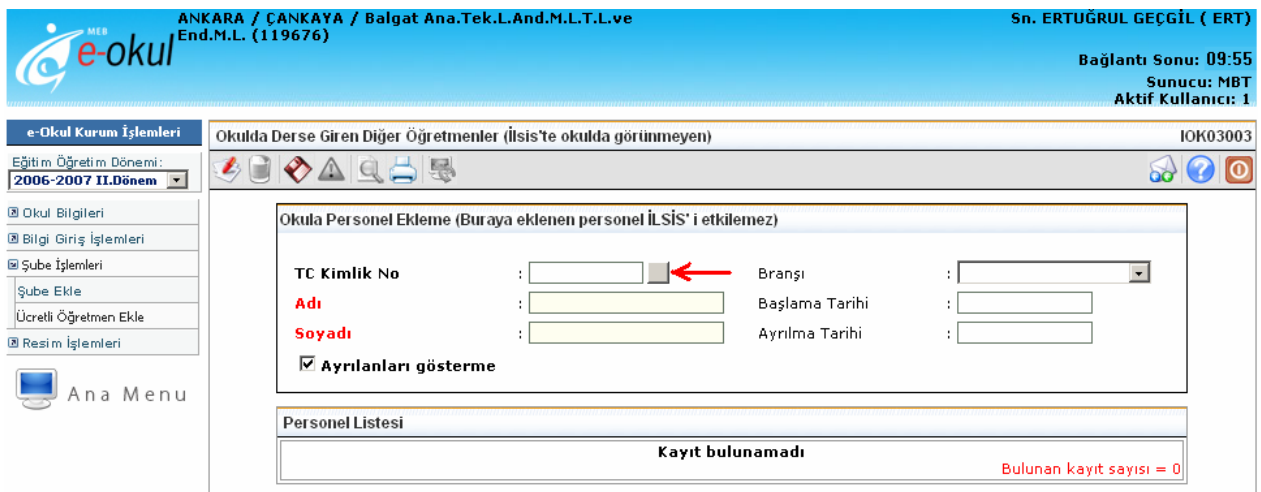

Şekil:15 Okulda Derse Giren Diğer Öğretmenleri Ekleme Ekranı

# **3.1.4 Resim İşlemleri**

Okuldaki öğrencilere ait fotoğrafları bu sayfada ekleyebilirsiniz.

## **3.1.4.1 Resim Ekle**

Bu ekranda öğrenciye ait resim durumlarını(tümü resmi olanlar, resmi olmayanlar) listeleyebilir daha sonra resmi olmayan öğrenciler için resim ekleyebilirsiniz.

*Sınıfı/Şubesi:* Listelemek istediğiniz sınıf ve şubeyi seçebileceğiniz alandır.

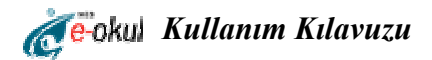

*Resim Durumları:* Bu açılır listede Tümü, Resmi Olanlar, Resmi Olmayanlar seçenekleri mevcuttur. Bu seçeneklerden istediğiniz bir tanesini seçip kırmızı ok ile gösterilen Listele butonuna tıkladığınızda duruma uygun öğrenciler listelenecektir.(bkz. Şekil:16)

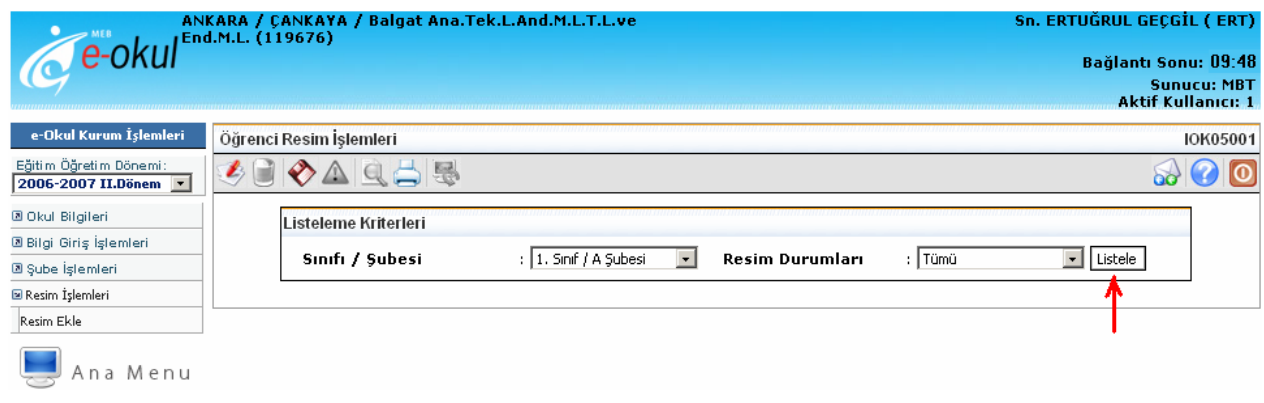

Şekil:16 Öğrenci Resim İşlemleri Ekranı

Listele butonuna tıkladığınızda aşağıdaki gibi bir ekran gelecektir. Bu ekranda butonuna tıklayarak öğrenciye ait varsa resim bilgilerini görebilirsiniz yoksa resim ekleyebilir ve güncelleyebilirsiniz.(bkz. Şekil:17)

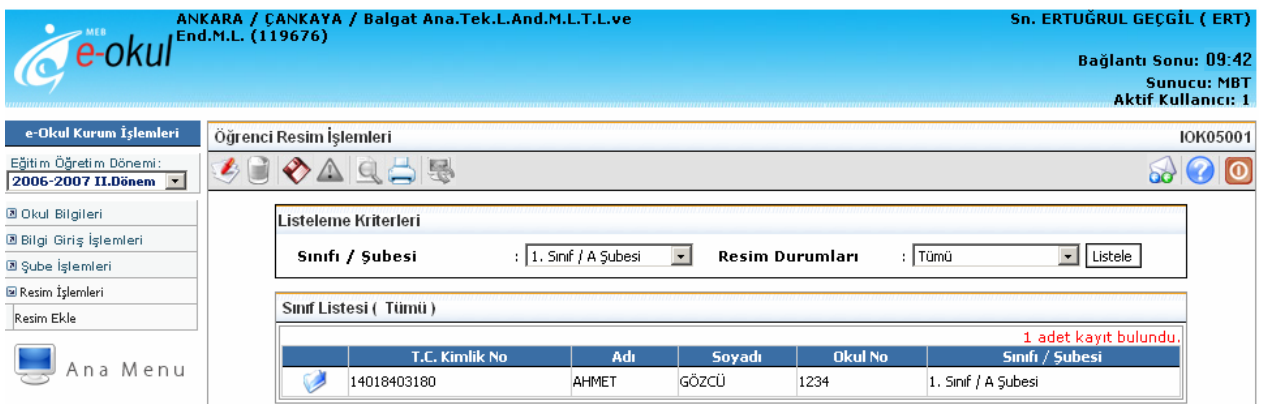

Şekil:17 Öğrenci Resim İşlemleri Listeleme Ekranı

Gelen ekranda öğrenciye ait resim alanı boşsa kırmızı okla işaretlenmiş Browse (Gözat) butonuna tıklayarak öğrenciye ait resmi açılan pencereden bilgisayarınızda bularak işaretleyip Aç(Open) düğmesine basarak ekleyebilirsiniz. Dikkat etmeniz gereken iki önemli nokta vardır. Bunlardan ilki sayfada da belirtilmiş olan ekleyeceğiniz resmin; son 6 ay içinde çekilmiş,

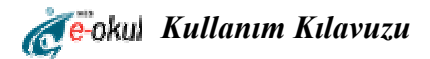

105x120 piksel boyutlarında ve Jpeg formatında olmasıdır. Diğeri ise ekleyeceğiniz resmin boyutlarının 10 KB'ı geçmemesi gerektiğidir. (bkz. Şekil:18)

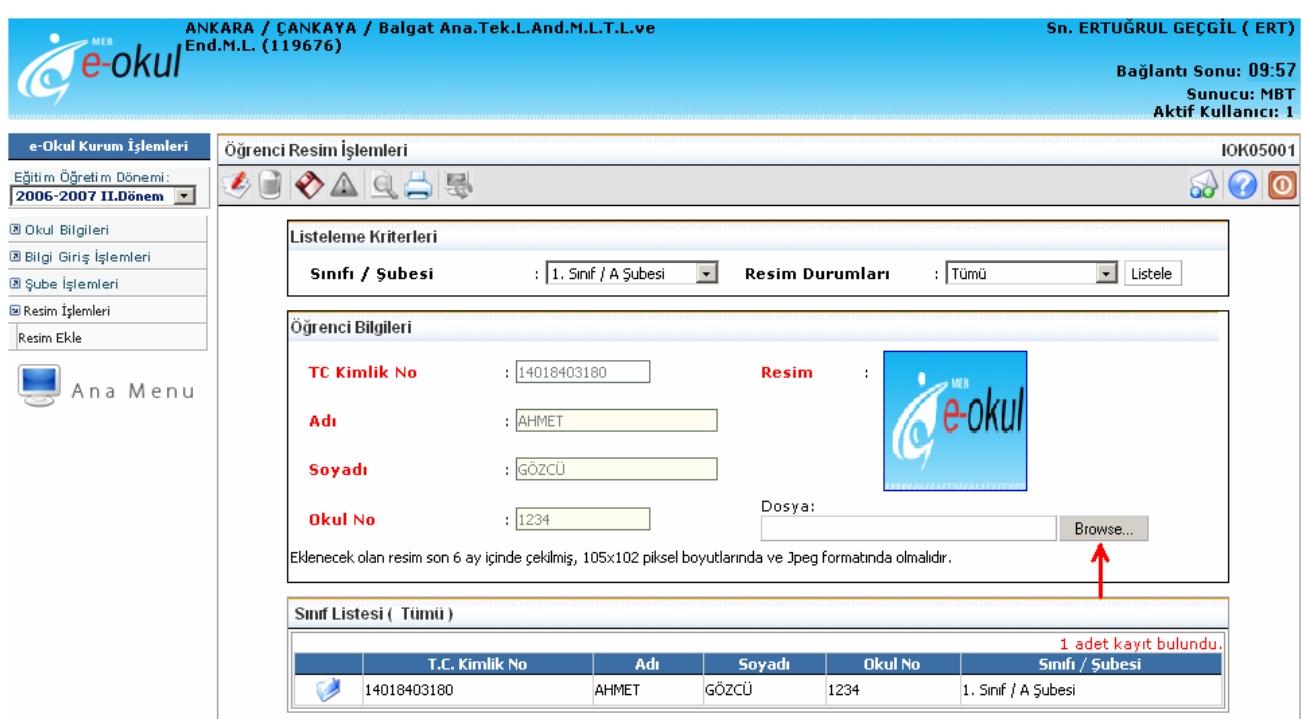

Şekil:18 Öğrenci İçin Resim Ekleme Ekranı

# **3.2 Öğrenci İşlemleri Modülü**

 Öğrenci İşlemleri Modülü, öğrenciye ait işlemleri yürütür. Öğrenci arama işlemlerinin yapılması, öğrenciye ait bilgilerin daha detaylı olarak girilmesi bu modül kullanılarak yapılabilecek işlerdir. Öğrenci İşlemleri Modülünün ana sayfası aşağıda görüntülenmiştir.

*Hızlı Öğrenci Arama:* Arama yapmak için hazırlanmış bir alandır. Eğer bilgilerini görüntülemek istediğiniz öğrencinin TC Kimlik numarası veya Okul numarasından herhangi birini biliyorsanız bu alanı kullanarak daha hızlı bir arama gerçekleştirebilirsiniz. (bkz. Şekil:19)

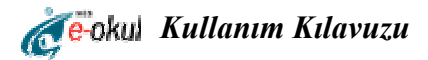

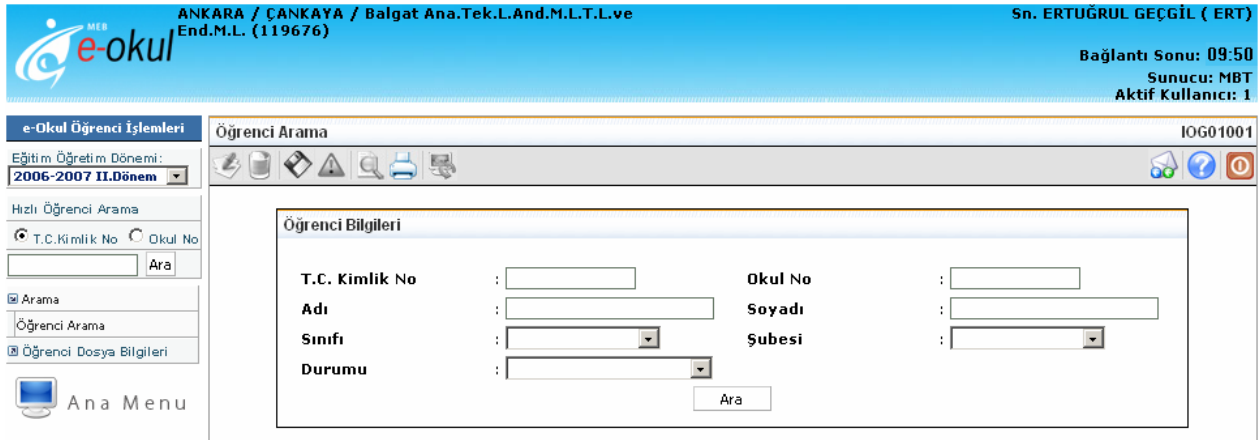

Şekil:19 Öğrenci İşlemleri Ekranı

# **3.2.1 Öğrenci Bilgileri**

Bu grupta, öğrencileri TC Kimlik numarası, adı, soyadı gibi bazı kriterlere göre arama işlemleri gerçekleştirilebilir.

## **3.2.1.1 Öğrenci Arama**

Bu sayfada öğrenciye ait bazı bilgiler girilerek öğrenci arama işlemi gerçekleştirilmektedir.

*TC Kimlik No:* Arama yapılacak öğrencinin TC Kimlik numarasının girileceği alandır.

*Okul No:* Arama yapılacak öğrencinin okul numarasının girileceği alandır.

*Adı:* Arama yapılacak öğrencinin adının girileceği alandır.

*Soyadı:* Arama yapılacak öğrencinin soyadının girileceği alandır.

*Sınıfı:* Arama yapılacak öğrencinin sınıfının girileceği alandır.

*Şubesi:* Arama yapılacak öğrencinin şubesinin girileceği alandır.

*Durumu:* Arama yapılacak öğrencinin öğrencilik durumunun girileceği alandır.(bkz. Şekil:20)

*NOT:* Burada hiçbir alanı doldurmadan da Ara butonuna tıklayarak tüm öğrencilerin listelenmesini de sağlayabilirsiniz. Listeleme işinden sonra seçtiğiniz öğrenciye ait bilgileri butonuna tıklayarak getirebilirsiniz. **Diğer ekranların işlevselliğini sağlayabilmek için** bir öğrencinin seçili olması gerekmektedir. Öğrenci dosya bilgileri seçili olan öğrenci üzerinden gidecektir.

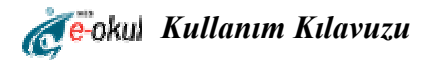

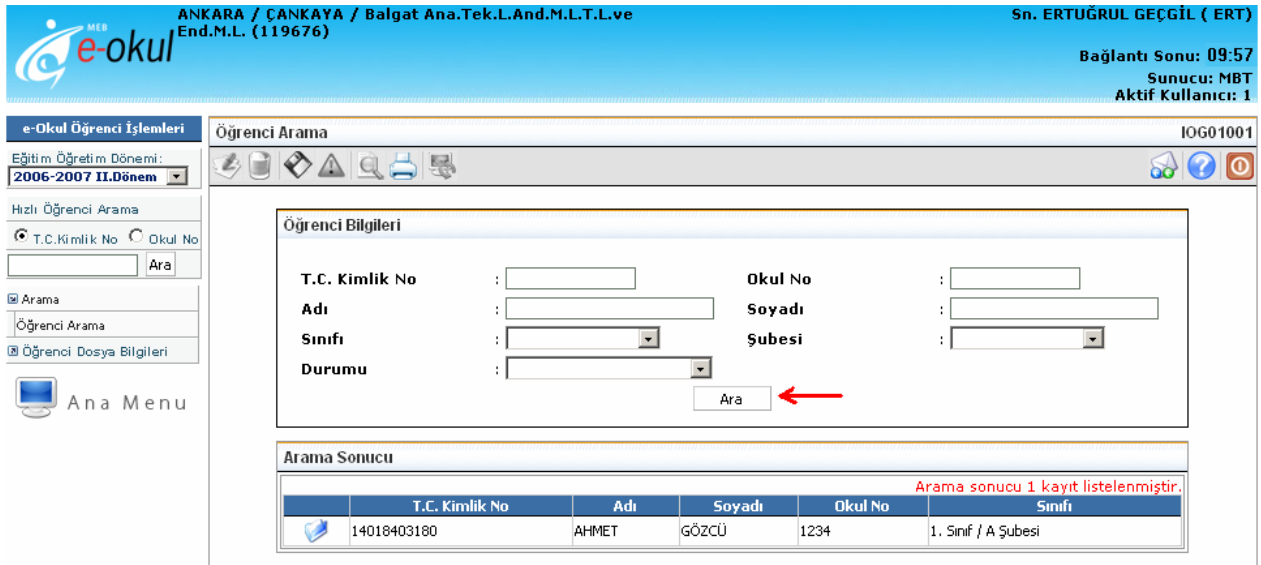

Şekil:20 Öğrenci Arama Ekranı

# **3.2.2 Öğrenci Dosya Bilgileri**

Bu grupta, öğrenciye ait genel bilgilerin, nüfus cüzdanı bilgilerinin, öğrenciye ait veli, anne, baba, kardeş bilgilerinin ve öğrenci kayıt durumu bilgilerinin girilmesi işlemleri gerçekleştirilmektedir.

## **3.2.2.1 Öğrenci Bilgileri**

Bu sayfada öğrenciye ait bilgilerin girilmesi işlemi gerçekleştirilmektedir.

*TC Kimlik No:* Bilgilerini görüntülemek istediğiniz öğrenciye ait TC Kimlik numarasının görüntülendiği alandır.

*Durumu:* Bilgilerini görüntülemek istediğiniz öğrencinin durumunun görüntülendiği alandır.

*Adı:* Bilgilerini görüntülemek istediğiniz öğrencinin adının görüntülendiği alandır.

*Soyadı:* Bilgilerini görüntülemek istediğiniz öğrencinin soyadının görüntülendiği alandır.

\*\*\* Bu alanlarda değişiklik yapamazsınız.

*Velisi Kim:* Bilgilerini görüntülemek istediğiniz öğrencinin veli bilgilerini gireceğiniz alandır. Bu alan mutlaka doldurulmalıdır.

*SMS Bilgilendirme:* Kurum tarafından belirlenen öğrenci bilgilerini kısa mesaj veya e-posta yoluyla gönderilmesini istediğiniz kişiyi seçebileceğiniz alandır.

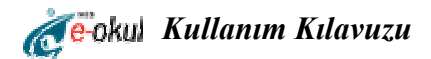

Eğer öğrencinin sağlık durumu, okula devam etmesi için uygun değilse öğrenci bilgilerinin hemen altında bulunan kutucuğu işaretleyebilirsiniz.

*Sınıfı/Şubesi:* Bilgilerini görüntülediğiniz öğrencinin sınıf ve şube bilgilerinin görüntülendiği veya bu bilgileri değiştirebileceğiniz alandır.

*Okul Numarası:* Bilgilerini görüntülediğiniz öğrencinin okul numarası bilgisinin görüntülendiği veya bu bilgiyi değiştirebileceğiniz alandır.

*Yabancı Dil:* Bilgilerini görüntülediğiniz öğrencinin yabancı dil bilgisinin görüntülendiği veya bu bilgiyi değiştirebileceğiniz alandır.(bkz. Şekil:21)

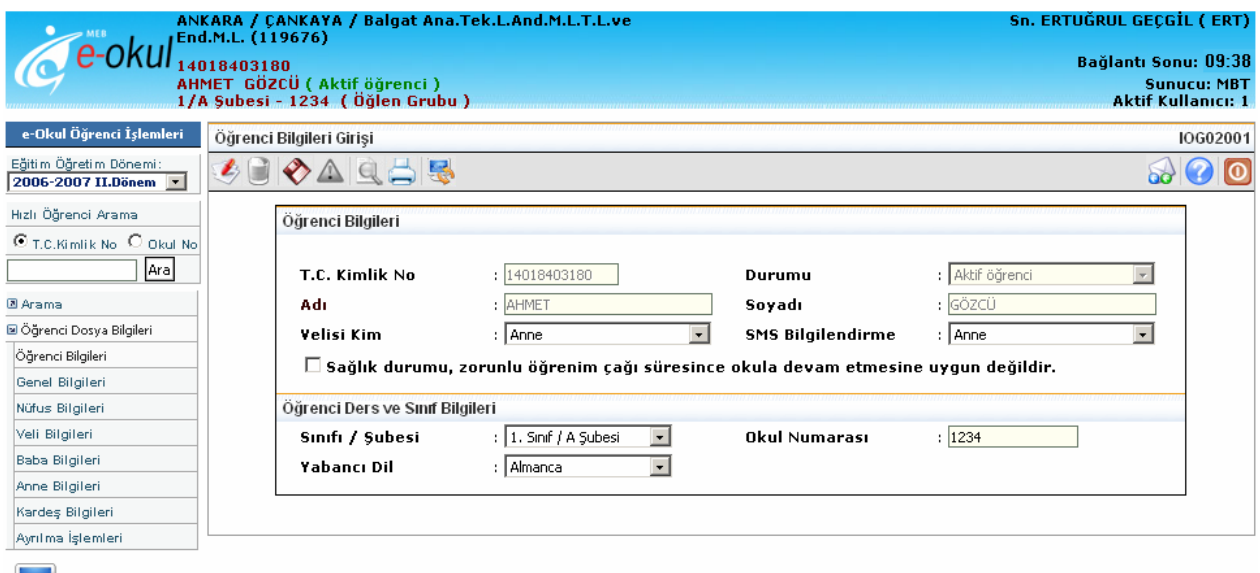

Ana Menu

Şekil:21 Öğrenci Bilgileri Girişi Ekranı

## **3.2.2.2 Genel Bilgileri**

Bu sayfada öğrenciye ait bilgilerin girilmesi işlemine devam edilmektedir.

*Kiminle Oturuyor? :* Bilgilerini görüntülediğiniz öğrencinin ailesinde kaldığı yeri seçebileceğiniz alandır.

*Oturduğu Ev Kira mı? :* Bilgilerini görüntülediğiniz öğrencinin kaldığı eve ait bilgileri seçebileceğiniz alandır.

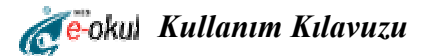

*Kendi Odası Var mı? :* Bilgilerini görüntülediğiniz öğrencinin evinde kendisine ait odası olup olmadığını seçebileceğiniz alandır.

*Ev Ne İle Isınıyor? :* Bilgilerini görüntülediğiniz öğrencinin kaldığı evin ısıtılma türünü seçebileceğiniz alandır.

*Okula Nasıl Geliyor? :* Bilgilerini görüntülediğiniz öğrencinin okula geliş türünü seçebileceğiniz alandır.

*Bir İşte Çalışıyor mu? :* Bilgilerini görüntülediğiniz öğrencinin okul dışında çalışıp çalışmadığını seçebileceğiniz alandır.

*Aile Dışında Kalan Var mı? :* Bilgilerini görüntülediğiniz öğrencinin ailesinde kaldığı yeri seçebileceğiniz alandır.

*Geçirdiği Kaza:* Bilgilerini görüntülediğiniz öğrencinin herhangi bir kaza geçirip geçirmediğini seçebileceğiniz alandır.

*Geçirdiği Ameliyat:* Bilgilerini görüntülediğiniz öğrencinin herhangi bir ameliyat geçirip geçirmediğini seçebileceğiniz alandır.

*Kullandığı Cihaz Protez:* Bilgilerini görüntülediğiniz öğrencinin herhangi bir cihaz veya protez kullanıp kullanmadığını seçebileceğiniz alandır.

*Geçirdiği Hastalık:* Bilgilerini görüntülediğiniz öğrencinin herhangi bir hastalık geçirip geçirmediğini seçebileceğiniz alandır.

*Sürekli Hastalık:* Bilgilerini görüntülediğiniz öğrencinin sürekli bir hastalığının olup olmadığını seçebileceğiniz alandır.

*Sürekli Kullandığı İlaç:* Bilgilerini görüntülediğiniz öğrencinin sürekli bir ilaç kullanıp kullanmadığını seçebileceğiniz alandır.

*Boy:* Bilgilerini görüntülediğiniz öğrencinin boyunu girebileceğiniz alandır.

*Kilo:* Bilgilerini görüntülediğiniz öğrencinin kilosunu girebileceğiniz alandır.

*Kardeş Sayısı:* Bilgilerini görüntülediğiniz öğrencinin kardeş sayısını girebileceğiniz alandır.

*Aile Gelir Durumu:* Bilgilerini görüntülediğiniz öğrencinin ailesine ait gelir durumu düzeyini seçebileceğiniz alandır.

*Şehit Çocuğu, Yatılı, Burslu, 2828 SHÇEK Kanununa Tabii, Yurt Dışından Geldi, Gündüzlü, Taşımalı:* Bilgilerini görüntülediğiniz öğrencinin durumuna uygun seçenekleri bu alanların solunda bulunan  $\overline{M}$ , kutucukları işaretleyerek belirtebileceğiniz alanlardır. (bkz. Şekil 22)

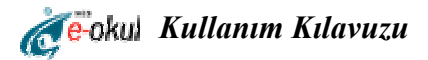

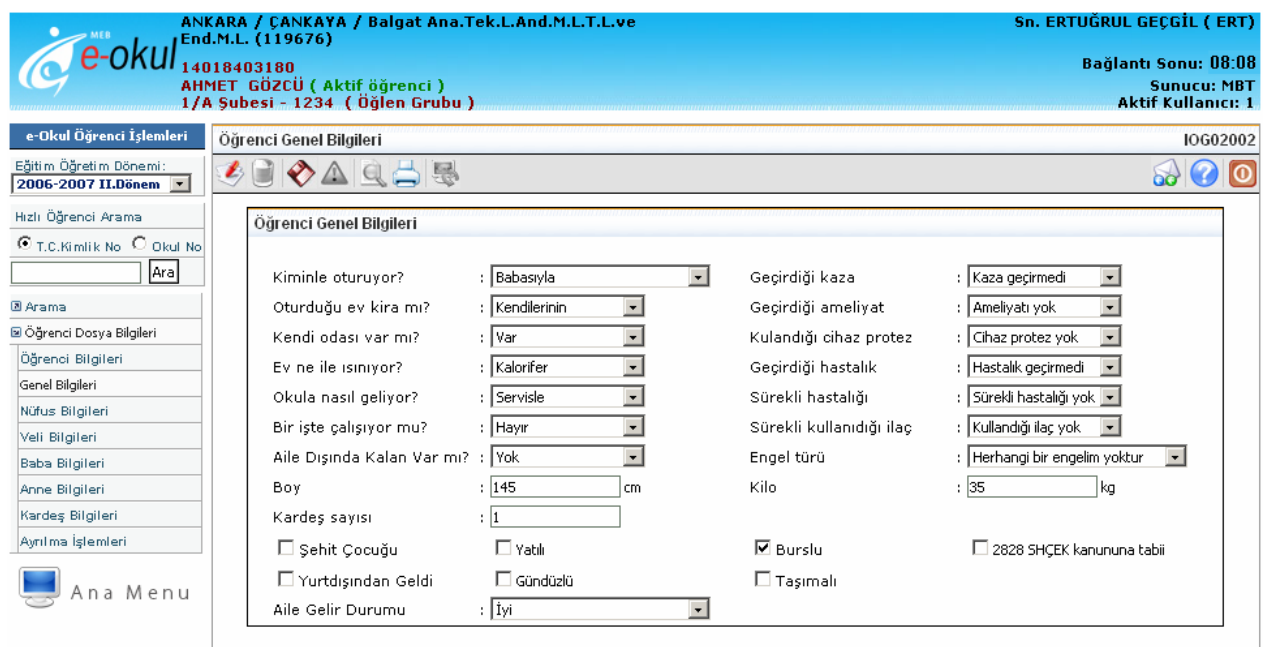

Şekil:22 Öğrenci Genel Bilgileri Ekranı

*Engel Türü:* Bilgilerini görüntülediğiniz öğrencinin herhangi bir engeli varsa açılır listedeki seçeneklerden seçilmelidir. Öğrenci bundan sonra gireceği sınavlarda seçilen engel türüne göre değerlendirilerek sınavlara alınacaktır. Bu ekranda seçilen engel türüne göre bundan sonra yapacağı sınav başvuru ekranında seçenekler belirecektir. Bu nedenle bu seçenekler çok dikkatli doldurulması gereken alanlardır. (bkz. Şekil:23)

| Özür Durumu<br>Görme (Görmeyen)                                                                                             | <b>Onay Durumu</b>                                                                                                    | <b>Onay bekliyor</b>                                                                |
|----------------------------------------------------------------------------------------------------|----------------------------------------------------------------------------------------------------|-------------------------------------------------------------------------------------|
| Ð                                                                                                    |                                                                                                    |                                                                                     |
| Özürlü Adaylar İçin                                                                                                    |                                                                                                    |                                                                                     |
| ิ์<br>6 Sağlık kurulu raporum var<br>$\overline{\mathbf{E}}$ Sınav sırasında yardımcı ihtiyacım var $\overline{\mathbf{V}}$ | [Label2]<br>◧<br>O Özürlü kimlik kartım var<br>$\sqrt{\frac{E}{ V }}$ Büyük punto soru kitapçığı istiyorum $\sqrt{2}$ | O Nüfus cüzdanımda özür bilgim kayıtlı<br>▣<br>i Büyük punto cevap kağıdı istiyorum |

Şekil:23 Öğrenci Özür Durumunun Belirtileceği Ekran

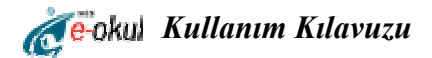

#### **3.2.2.3 Nüfus Bilgileri**

Bu sayfada öğrenciye ait nüfus cüzdanı bilgilerinin girilmesi işlemi gerçekleştirilmektedir. Burada kırmızı ile belirtilmiş olan alanlar, üzerinde değişiklik yapmayacağınız alanlardır. Diğer alanlar ise;

*Kayıt No:* Bilgilerini görüntülediğiniz öğrencinin nüfus cüzdanı kayıt numarası bilgisini girebileceğiniz alandır.

*Veriliş Tarihi:* Bilgilerini görüntülediğiniz öğrenciye ait nüfus cüzdanının veriliş tarihini girebileceğiniz alandır.

*Kan Grubu:* Bilgilerini görüntülediğiniz öğrencinin kan grubu bilgisini girebileceğiniz alandır.

*Dini:* Bilgilerini görüntülediğiniz öğrencinin din seçimini yapabileceğiniz alandır.(bkz. Şekil:24)

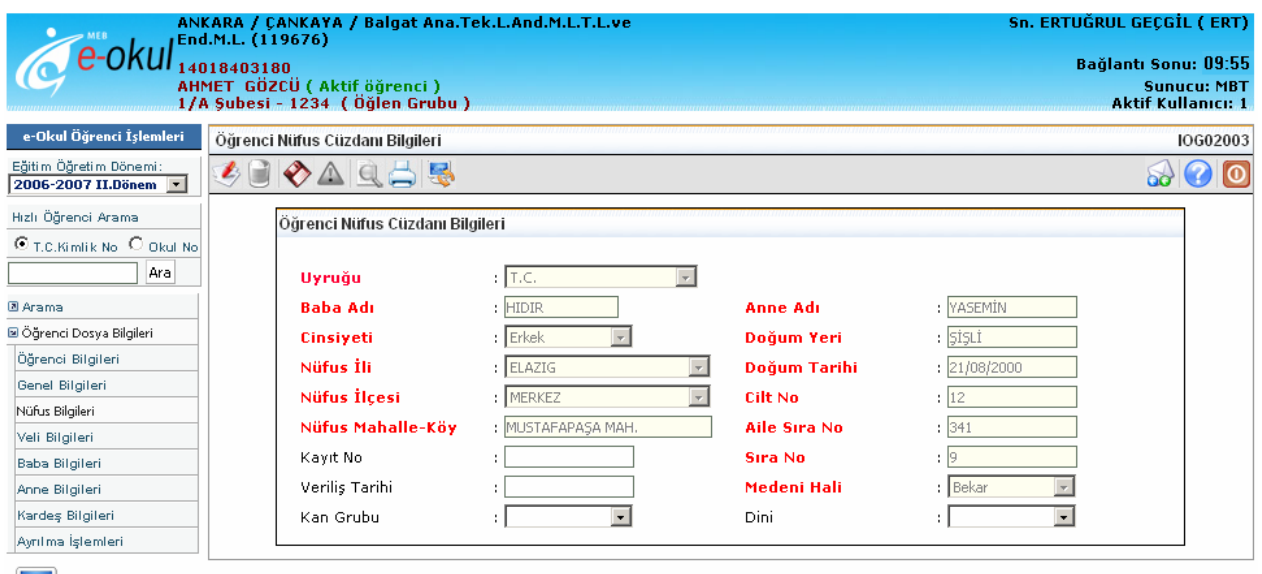

 $\Box$  Ana Menu

Şekil:24 Öğrenci Nüfus Cüzdanı Bilgileri

## **3.2.2.4 Veli Bilgileri**

Bu sayfada öğrenci velisine ait bilgilerin girilmesi işlemi gerçekleştirilmektedir. Eğer öğrenci velisi öğrencinin anne veya babasından biri ise anne ve babası için diğer sayfalarda bilgi girişi yapılacağı için bu kısımda ayrıca doldurmanıza gerek yoktur.(bkz. Şekil:25)

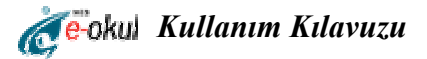

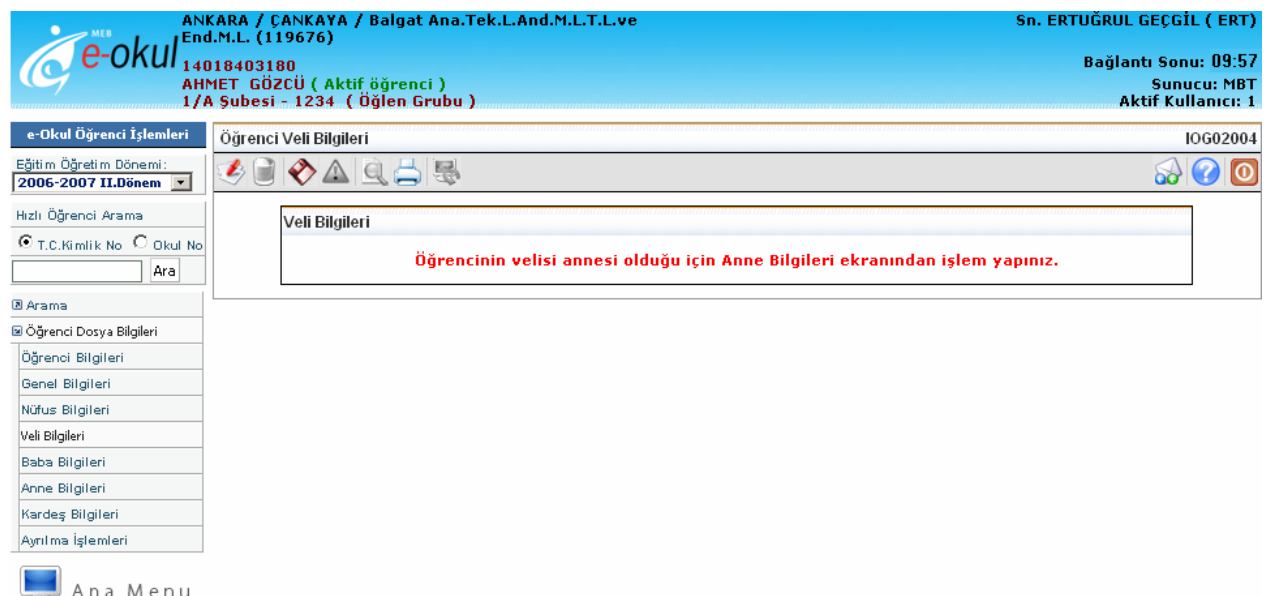

# Şekil:25 Öğrenci Veli Bilgileri Ekranı

Eğer öğrenci velisi anne veya babasından biri değilse bu sayfa öğrencinin velisine ait bilgileri girebileceğiniz sayfadır. Bu ekranda öncelikle öğrenci velisine ait TC Kimlik numarasını girip kırmızı ok ile gösterilen tuşa bastığınızda kırmızı ile gösterilen veliye ait adı, soyadı, doğum yeri ve tarihi alanları sistemden otomatik olarak gelecektir.

*Mesleği:* Bilgilerini görüntülediğiniz öğrenci velisinin meslek bilgisini girebileceğiniz alandır.

*Öğrenim Durumu:* Bilgilerini görüntülediğiniz öğrenci velisinin öğrenim durumu bilgisini girebileceğiniz alandır.

*Tel (Ev), (Cep), (İş):* Bilgilerini görüntülediğiniz öğrenci velisinin ev, cep, iş telefon bilgilerini girebileceğiniz alanlardır.

*E-Posta Adresi:* Bilgilerini görüntülediğiniz öğrenci velisinin eğer varsa e-posta adresini girebileceğiniz alandır. (bkz. Şekil:26)

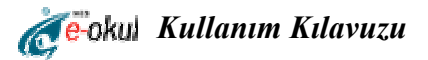

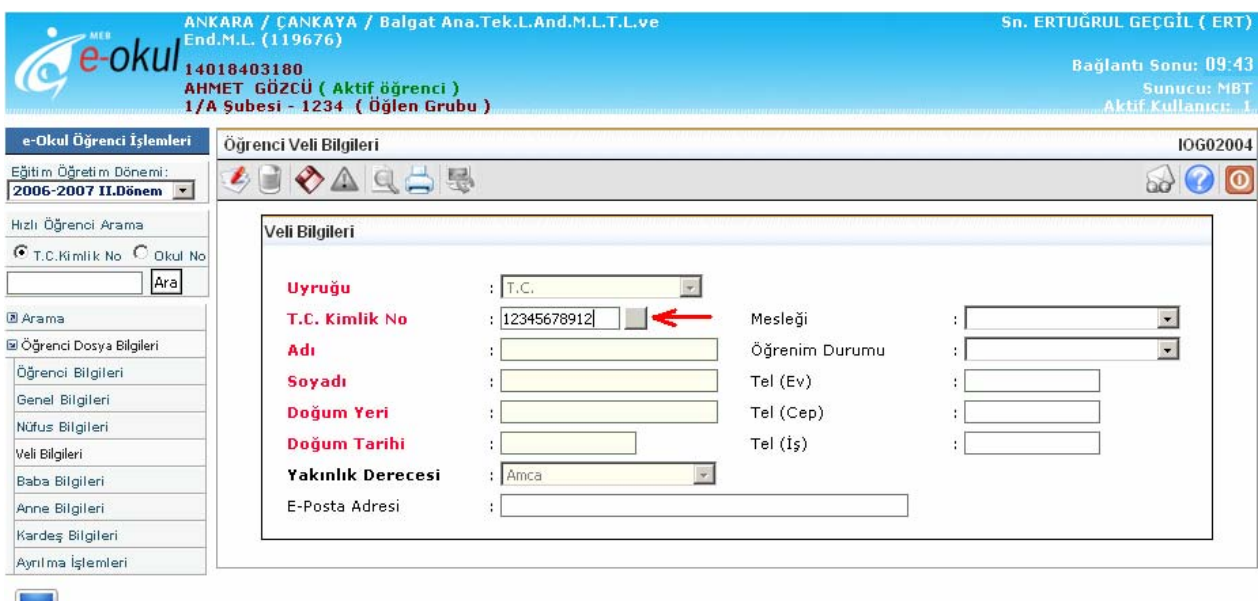

Şekil:26 Öğrenci Veli Bilgileri Giriş Ekranı

## **3.2.2.5 Baba Bilgileri**

Ana Menu

Bu sayfada öğrencinin babasına ait bilgilerin girilmesi işlemi gerçekleştirilmektedir.

*Öğrenim Durumu:* Bilgilerini görüntülediğiniz öğrencinin babasına ait öğrenim durumu bilgisini girebileceğiniz alandır.

*Mesleği:* Bilgilerini görüntülediğiniz öğrencinin babasına ait meslek bilgisini girebileceğiniz alandır.

*E-Posta Adresi:* Bilgilerini görüntülediğiniz öğrencinin eğer varsa babasına ait e-posta adresini girebileceğiniz alandır.

*Sağ/Ölü:* Bilgilerini görüntülediğiniz öğrencinin babasının hayatta olup olmadığı bilgisini girebileceğiniz alandır.

*Birlikte/Ayrı:* Bilgilerini görüntülediğiniz öğrencinin anne ve babasının birlikte olup olmadığı bilgisini girebileceğiniz alandır.

*Sürekli Hastalığı:* Bilgilerini görüntülediğiniz öğrencinin babasının sürekli bir hastalığının olup olmadığı bilgisini girebileceğiniz alandır.

*Engel Durumu:* Bilgilerini görüntülediğiniz öğrencinin babasının fiziksel bir özrünün olup olmadığı bilgisini girebileceğiniz alandır.

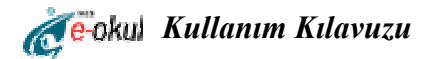

*Tel (Ev), (Cep), (İş):* Bilgilerini görüntülediğiniz öğrencinin babasına ait ev, cep, iş telefon bilgilerini girebileceğiniz alanlardır.(bkz. Şekil:27)

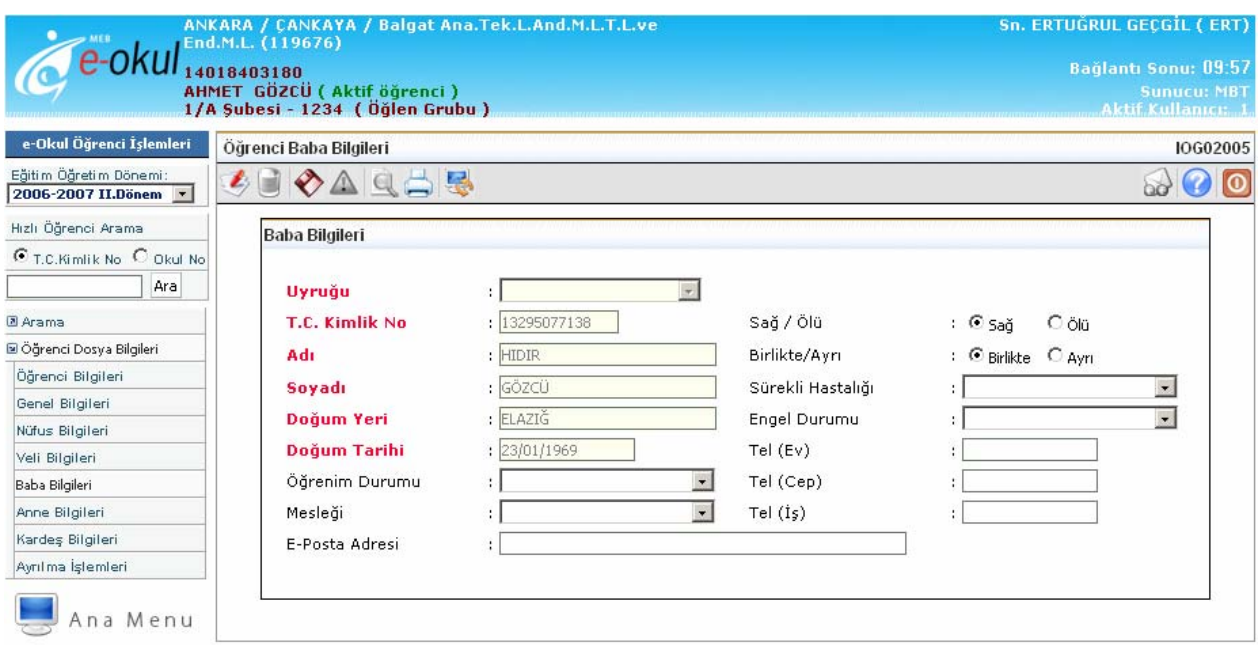

Şekil:27 Öğrenci Baba Bilgileri Giriş Ekranı

# **3.2.2.6 Anne Bilgileri**

Bu sayfada öğrencinin annesine ait bilgilerin girilmesi işlemi gerçekleştirilmektedir.

*Öğrenim Durumu:* Bilgilerini görüntülediğiniz öğrencinin annesine ait öğrenim durumu bilgisini girebileceğiniz alandır.

*Mesleği:* Bilgilerini görüntülediğiniz öğrencinin annesine ait meslek bilgisini girebileceğiniz alandır.

*E-Posta Adresi:* Bilgilerini görüntülediğiniz öğrencinin eğer varsa annesine ait e-posta adresini girebileceğiniz alandır.

*Sağ/Ölü:* Bilgilerini görüntülediğiniz öğrencinin annesinin hayatta olup olmadığı bilgisini girebileceğiniz alandır.

*Birlikte/Ayrı:* Bilgilerini görüntülediğiniz öğrencinin anne ve babasının birlikte olup olmadığı bilgisini girebileceğiniz alandır.

*Sürekli Hastalığı:* Bilgilerini görüntülediğiniz öğrencinin annesinin sürekli bir hastalığının olup olmadığı bilgisini girebileceğiniz alandır.

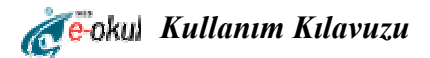

*Engel Durumu:* Bilgilerini görüntülediğiniz öğrencinin annesinin fiziksel bir özrünün olup olmadığı bilgisini girebileceğiniz alandır.

*Tel (Ev), (Cep), (İş):* Bilgilerini görüntülediğiniz öğrencinin annesine ait ev, cep, iş telefon bilgilerini girebileceğiniz alanlardır.(bkz. Şekil:28)

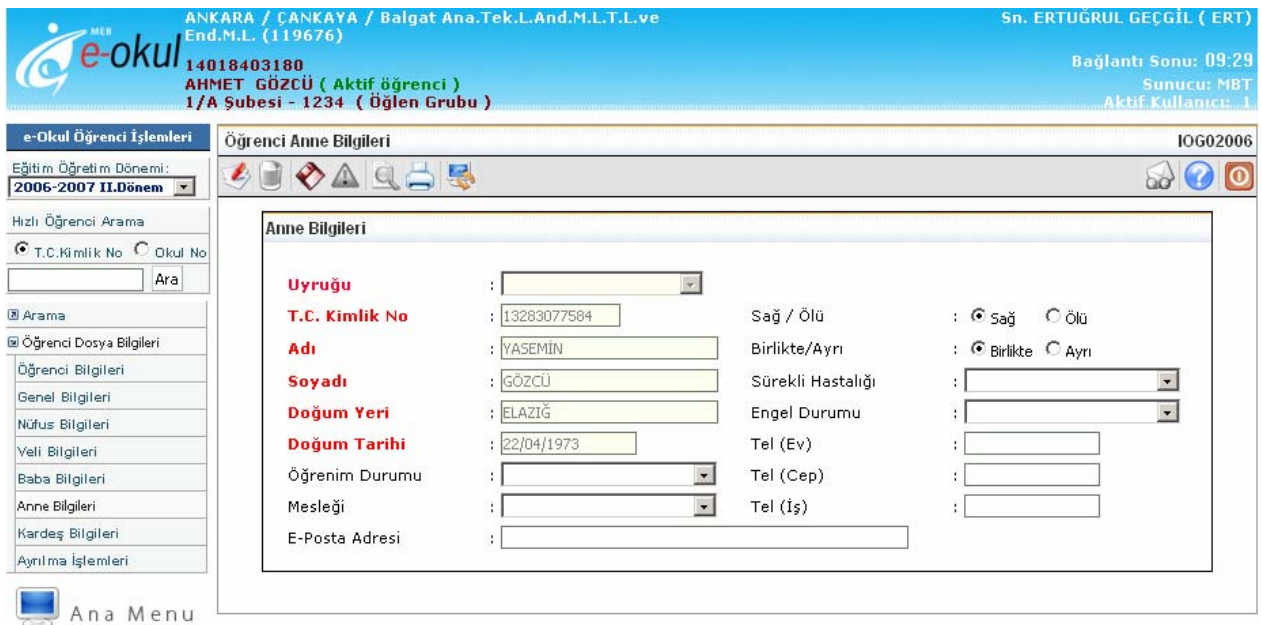

Şekil:28 Öğrenci Anne Bilgileri Giriş Ekranı

# **3.2.2.7 Kardeş Bilgileri**

Bu sayfada öğrencinin kardeşlerine ait bilgiler görüntülenmektedir.(bkz. Şekil:29)

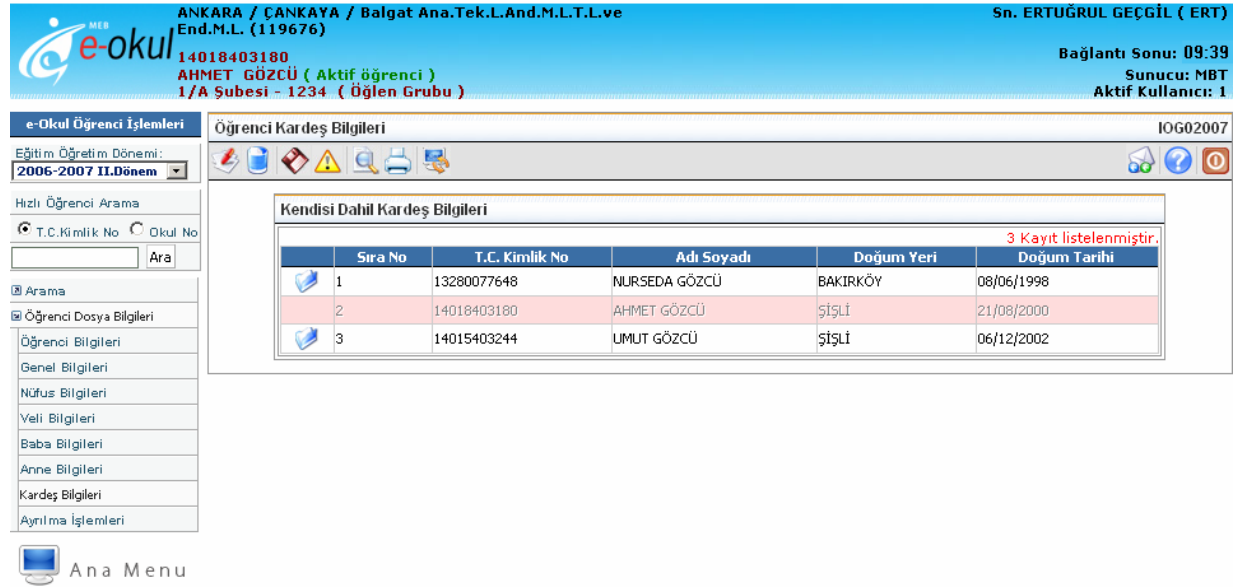

Şekil:29 Öğrenci Kardeş Bilgileri Ekranı

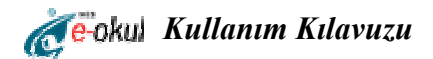

 Burada öğrencinin kardeşine ait bilgileri butonuna tıklayarak görüntüleyebilir ve gelen alanları doldurabilirsiniz.

*Mesleği:* Bilgilerini görüntülediğiniz öğrencinin kardeşinin meslek bilgisini seçebileceğiniz alandır.

*Öğrenim Durumu:* Bilgilerini görüntülediğiniz öğrencinin kardeşinin öğrenim durumunu seçebileceğiniz alandır.

*Sürekli Hastalığı:* Bilgilerini görüntülediğiniz öğrencinin kardeşinin sürekli bir hastalığının olup olmadığı bilgisini girebileceğiniz alandır.

*Birlikte/Ayrı:* Bilgilerini görüntülediğiniz öğrencinin kardeşi ile birlikte mi yoksa ayrı mı yaşadığını seçebileceğiniz alandır.(bkz. Şekil 30)

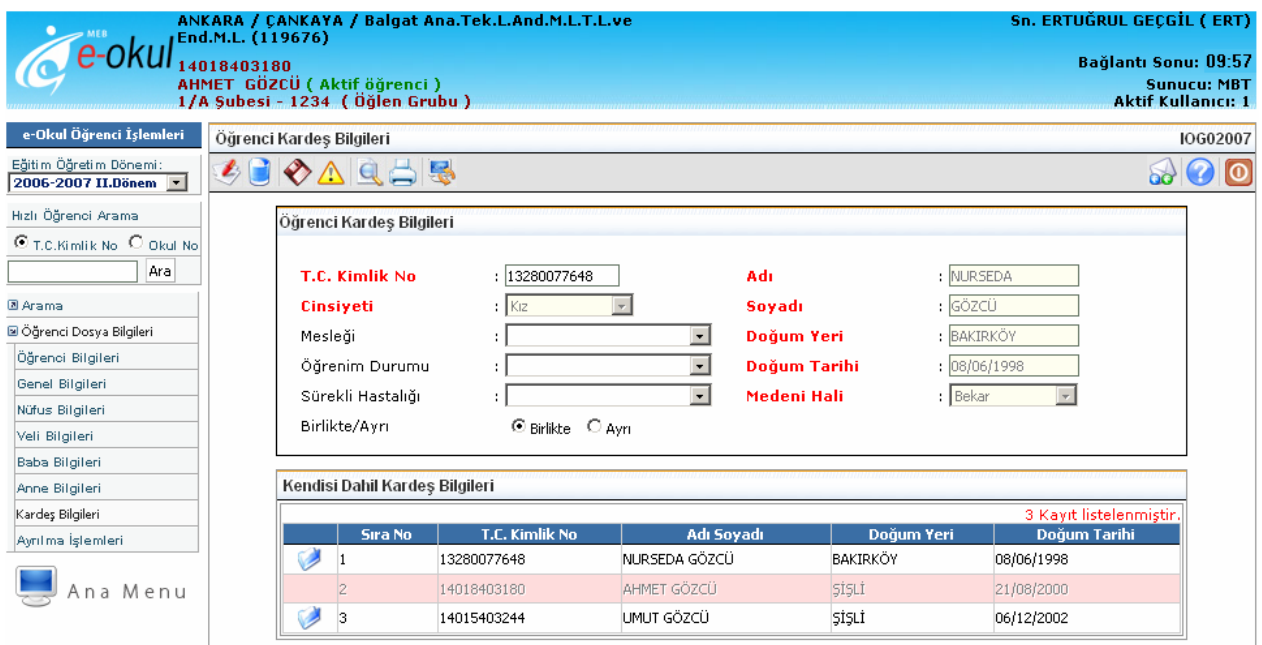

Şekil: 30 Öğrenci Kardeş Bilgileri Giriş Ekranı

## **3.2.2.8 Ayrılma İşlemleri**

Bu sayfada öğrencinin kayıt durumu değişikliklerini yapabilirsiniz. Okula kaydolmuş bir öğrencinin bilgileri silinemez ancak bu ekranda öğrencinin ayrılma nedeni **"Aktif Öğrenci"**  dışında herhangi bir sebep seçilerek öğrenci pasif hale getirilebilir.

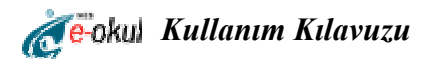

*Nedeni:* Bilgilerini görüntülediğiniz öğrenci için kayıt durumu değişiklikleri yapabileceğiniz alandır.

*Tarihi:* Bilgilerini görüntülediğiniz öğrenci için kayıt durumu değişikliği yaptığınız günün tarih bilgisinin görüntülendiği alandır.

*Açıklama:* Bilgilerini görüntülediğiniz öğrencinin kayıt durumunda değişiklik yapma nedeninizi yazabileceğiniz alandır. (bkz. Şekil:31)

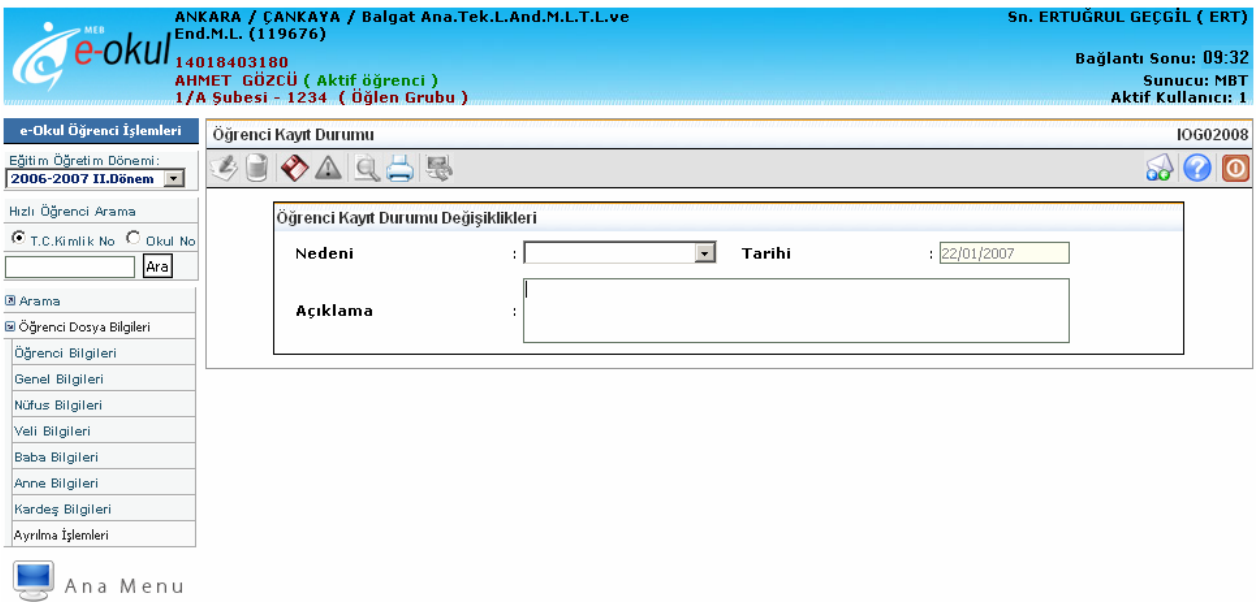

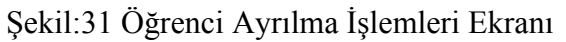

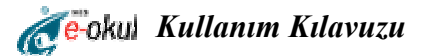

#### **3.3. Nakil İşlemleri**

Nakil işlemleri, öğrencilerin e-okul sistemine kaydedildikleri okul dışında başka bir okula gitmek istediklerinde kullanılacaktır. **Nakil geriye dönük değil, sistemin kullanılmaya başladığı günden itibaren nakil olacak öğrencilerle ilgili yapılacak işlemleri kapsamaktadır.**

**Nakil işlemi, hem öğrencinin kayıtlı olduğu okul müdürlüğü hem de öğrencinin gitmek istediği okul müdürlüğü tarafından yapılacak işlemleri kapsayan bir süreçtir.**

**Süreci etkileyen işlem basamaklarından birisinin tamamlanmaması durumunda bir sonraki aşamaya geçilemeyecektir.**

**e-okul da daha önceden kaydı yapılmamış bir öğrenci için nakil işlemi yapılamaz.**

**Başka okula NAKİL yoluyla gittiği halde okulunuzda kayıtlı görünen öğrenci varsa bu öğrenciyi nakil yoluyla gönderemezsiniz. Öğrenci siz silmeden başka bir okul tarafından da sizin öğrenciniz göründüğü için eklenemez. BU DURUMDA OLAN ÖĞRENCİLER KAYITLI OLDUĞU OKULDAN SİLİNEREK GİTTİĞİ OKUL TARAFINDAN YENİDEN KAYDEDİLMELİDİR.** 

**Nakil işlemi resmi ve özel tüm ilköğretim okulları ile okul öncesi kurumları arasında yapılabilir. Ortaöğretim kurumları için nakil işlemi yapılamaz.**

#### **3.3.1 Okula Nakil Gelecekler**

 Okullar arası nakillerde öğrencilerin nakilleri e-Okul Sisteminde **Okula Nakil Gelecekler** ve **Okuldan Nakil Gidecekler** şeklinde iki başlık altında toplanmıştır. Bu başlıklar altındaki ekranlardan Nakil Başvuru, Nakil Kabul İşlemi (**Okula Nakil Gelecekler)** ve Nakil İstek Onayı (**Okuldan Nakil Gidecekler)** okullar arası nakil işlemleri gerçekleştirecektir. Nakil Gelen Listesi (**Okula Nakil Gelecekler)** ve Nakil Giden Listesi (**Okuldan Nakil Gidecekler)**  ekranlarında aktif döneme ait Nakil gelen ve giden öğrencilerin listesi gelecektir.

#### **Nakil İşlemleri işlem basamakları aşağıda sıralanmıştır:**

**3.3.1.A. Nakil gitmek isteyen öğrenci, Nakil gideceği okula başvuruda bulunur**. İlgili e-Okul Kullanıcısı Kurum İşlemleri/Okula Nakil Gelecekler/Nakil Başvuru ekranından öğrencinin TC Kimlik veya Geçici Numarasını yazar ve İlgili butona basarak öğrencinin kayıtlı olduğu okuldaki bilgileri ekranda görüntüler. Eğer öğrenciyle ilgili herhangi bir kayıt

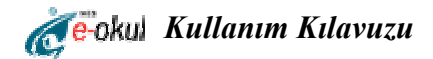

bulunamazsa bu öğrenciyi doğrudan Öğrenci Ekle bölümünden Nakil işlemi yapmadan sisteme ekleyebilirsiniz. Nakil Başvuru (IOK06001 Ekranı) başlığı altındaki kısımda öğrencinin nakli gerçeklesinceye kadar öğrencinin geçici sınıf/subesi seçilir. **E Nakil gelmesinde sakınca yoktur.** bölümü işaretlendikten sonra kaydet butonuna basılarak öğrenci için Nakil İstek Gerçekleştirilmiş olur. **(IOK06001)** 

**3.3.1.B.** Nakil isteğinde bulunan öğrencinin nakil istek bilgisi e-okul sisteminde kayıtlı olduğu okulun Nakil İstek Onay (IOK07001) ekranına gelecektir. Öğrencinin kayıtlı olduğu okul, gitmek istediği okul bilgilerini bu ekrandan görür. Nakil gitmek isteyen öğrenci için ilgili tarih/sayı bu ekrandan verilmelidir. Tarih otomatik sistem tarihidir. **Bu tarih değiştirilemez***.* Sayı ise okulun vereceği sayıdır. İlgili işlemler yapıldıktan sonra nakil gidecek öğrenci için nakil gitmesinde sakınca yoktur bölümü işaretlenir  $\nabla$  Nakil gitmesinde sakınca yoktur. <sub>Ve kaydet</sub> butonuna basılır. Böylece Nakil gitmek isteyen öğrenciyi kayıtlı olduğu okul nakil işlemini onaylamış olur. Nakil Giden Listesinde **IOK07002** ekranında durumu **Onay bekliyor** olacaktır. **Öğrencinin gitmek istediği okul IOK06002 ekranından onaylanmadan bu öğrenci nakil gidemeyecektir.**

**3.3.1.C.** Kayıtlı bulunduğu okul öğrencinin nakil işlemini onayladıktan sonra Nakil gelmek istediği okulun Nakil Kabul İşlemi Onay **(IOK06002)** ekranına düşecektir. Bu ekranda ise yeni okulu için gerekli olan sınıf/şube ve öğrenci numarası girilecek ve artık nakil istediği okulun yeni öğrencisi olacaktır.

#### **3.3.1.1 Nakil Başvuru**

**Nakil Başvuru ekranı öğrencinin gitmek istediği okul müdürlüğü tarafından kullanılacaktır. Öğrencinin kayıtlı olduğu okul müdürlüğü o öğrenci için nakil başvurusu yapamaz. Ancak kendi okuluna gelmek isteyen öğrenciyi kaydedebilir.**

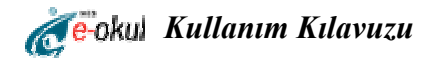

*TC Kimlik No:* Bu alana nakil başvurusu yapacağınız öğrenciye ait TC Kimlik numarasını girdikten sonra kırmızı ok ile gösterilen butona tıkladığınızda öğrenciye ait adı, soyadı, bulunduğu il, okul telefonu, bulunduğu ilçe, okul faks, bulunduğu okul, okul adresi, sınıfı/şubesi ve okul numarası alanları otomatik olarak gelecektir.

*Geçici Sınıfı/Şubesi:* Burası nakil başvurusu yaptınız öğrenciyi geçici olarak yerleştireceğiniz sınıf ve şube bilgisini açılır pencereden seçebileceğiniz alandır.

*Başvuru Tarihi:* Nakil başvurusu yaptığınız tarihi gösteren alandır. (bkz. Şekil:32)

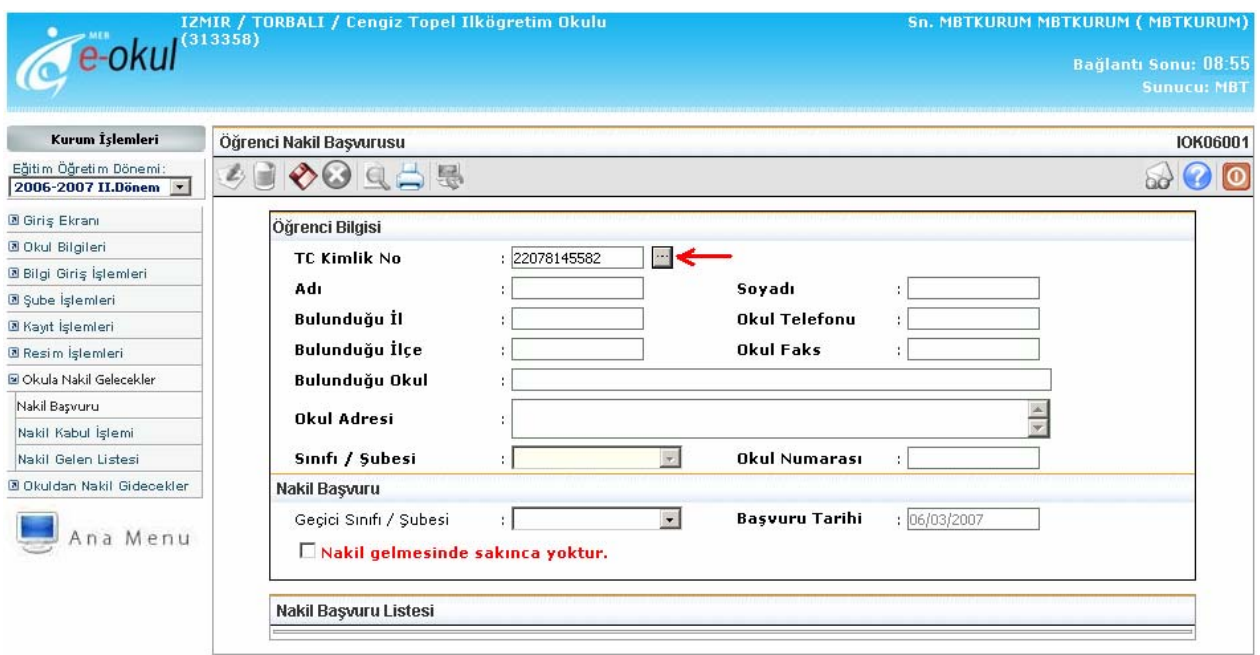

Şekil:32 Öğrenci Nakil Başvuru Ekranı

Daha sonra nakil yapılacak öğrenci için **E** Nakil gelmesinde sakınca yoktur. alanı isaretlenir ve butonuna basılarak öğrenci için nakil başvuru işlemi tamamlanmış olur. (bkz. Şekil:33)

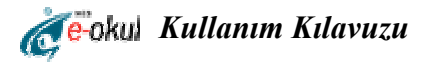

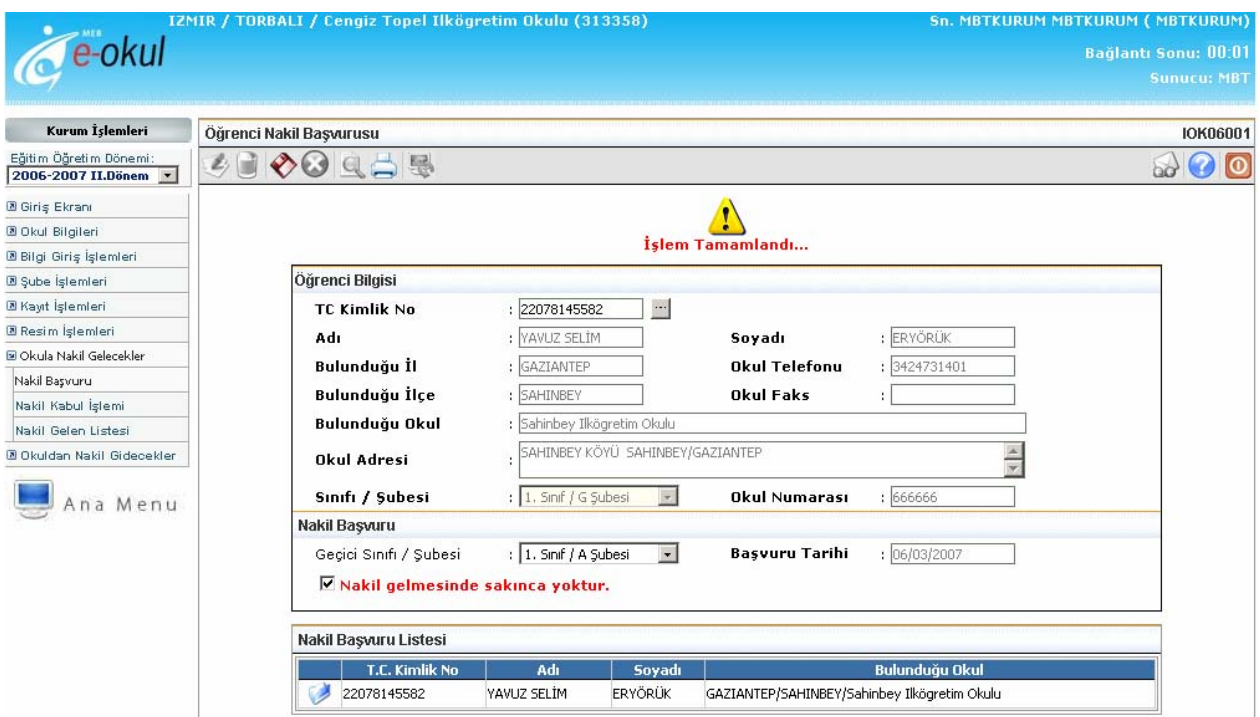

Şekil:33 Öğrenci Nakil Başvuru Ekranı

#### **3.3.2 Okuldan Nakil Gidecekler**

Bu grupta, okuldan nakil yoluyla gidecek öğrencilere ait bilgi girişlerinin yapılabileceği sayfalar bulunur.

# **3.3.2.1 Nakil İstek Onay**

Bu sayfada nakil isteyen öğrencinin nakil onay işlemini gerçekleştirebilirsiniz.

Nakil İstek Onay sayfasında okulunuzdan nakil istemiş öğrencilere ait liste görülmektedir. Nakil işlemine onay vermek istediğiniz öğrencinin yanında bulunan butonuna tıklayarak öğrenciye ait bilgileri görüntüleyebilirsiniz. (bkz. Şekil:34)

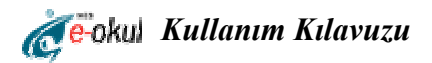

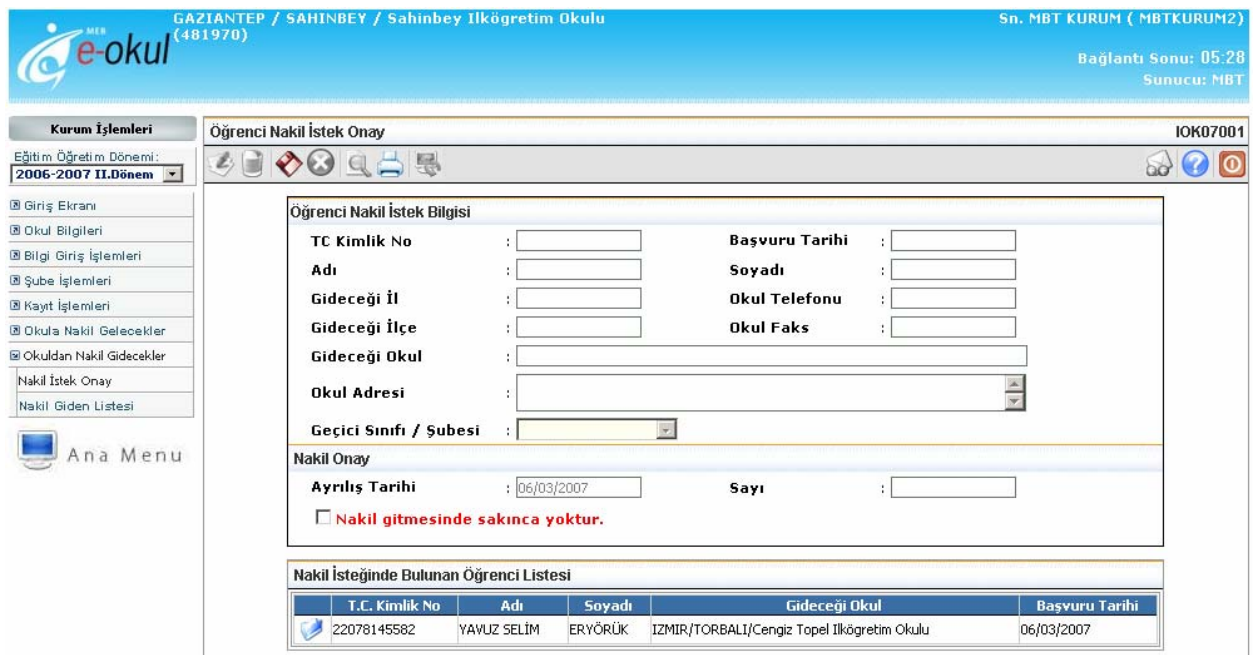

Şekil:34 Öğrenci Nakil İstek Onay Ekranı

Daha sonra nakil istemiş öğrenciye ait nakil onay sayısı alanı doldurulup, **E** Nakil gitmesinde sakınca yoktur. alanı işaretlenir ve butonuna basılarak öğrencinin nakil isteği onaylanmış olur. (bkz. Şekil:35)

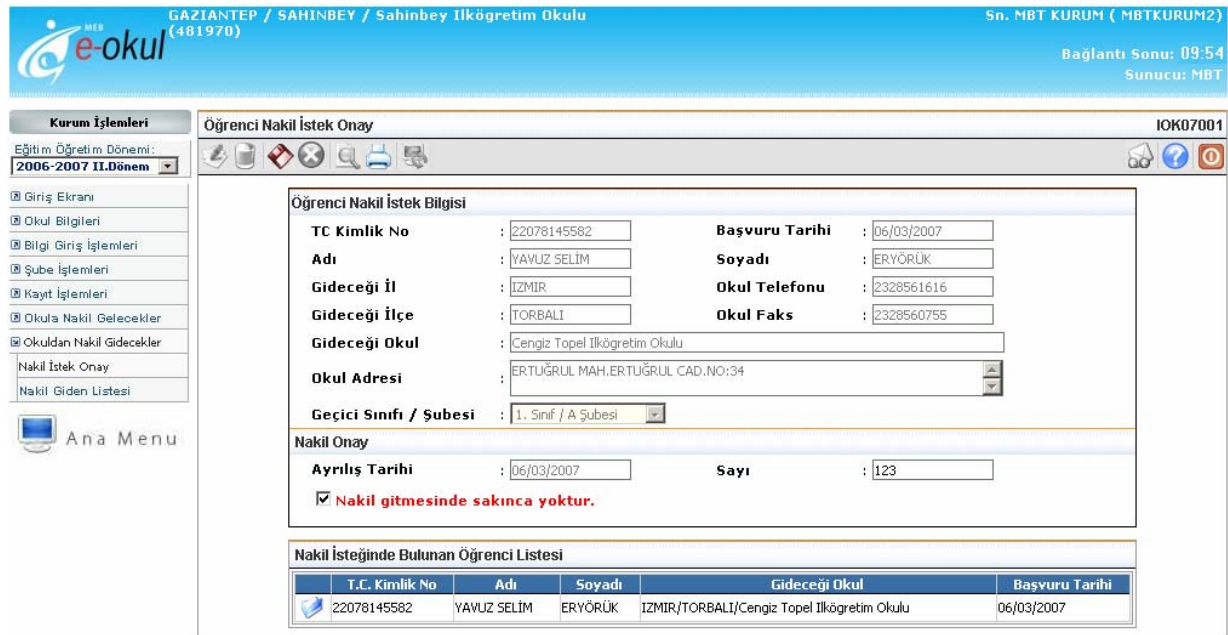

Şekil: 35 Öğrenci Nakil İstek Onay Ekranı

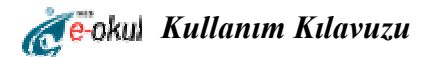

# **3.3.1.2 Nakil Kabul İşlemi**

Bu sayfada öğrencinin nakil kabul işlemini yapabilirsiniz.

Nakil Kabul İşlemi sayfasında okulunuza nakil istemiş öğrencilere ait liste görülmektedir. Nakil Kabul İslemini yapmak istediğiniz öğrencinin yanında bulunan butonuna tıklayarak öğrenciye ait bilgileri görüntüleyebilirsiniz. (bkz. Şekil:36)

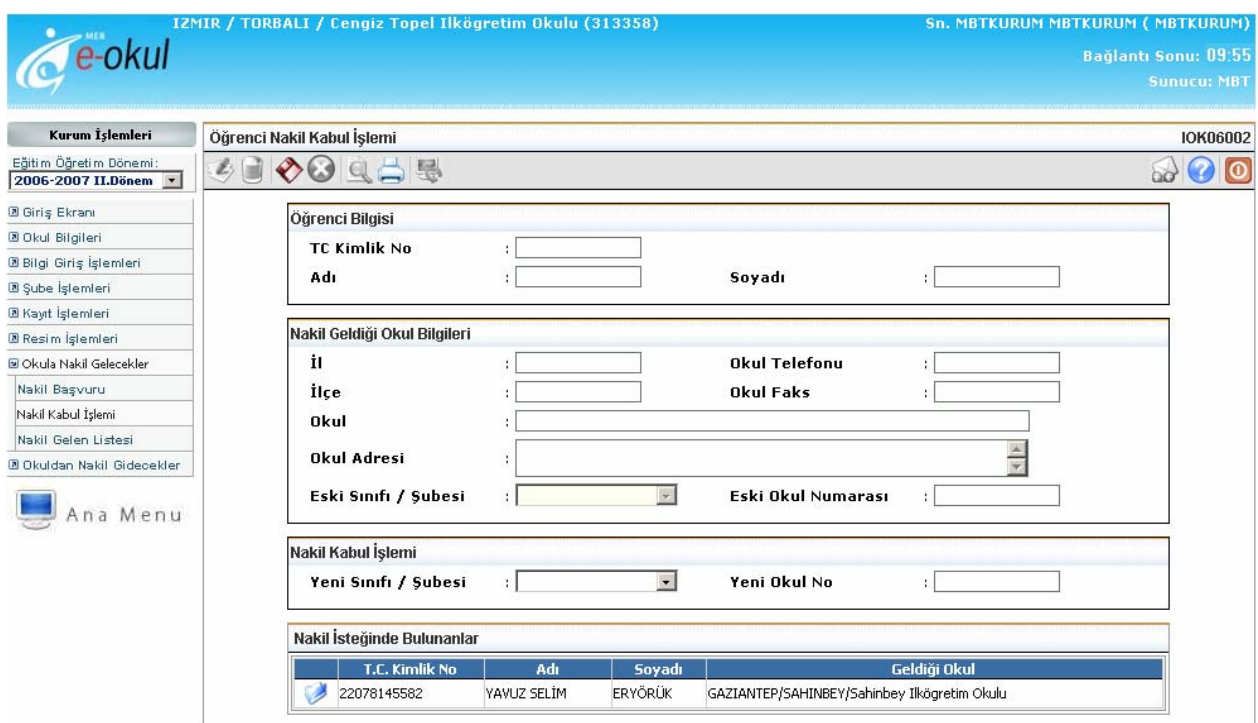

Şekil:36 Öğrenci Nakil Kabul İşlemi Ekranı

Daha sonra öğrenciye ait yeni sınıfı/şubesi ve yeni okul no alanları doldurulur ve butonuna basılarak öğrenci nakil kabul işlemi gerçekleştirilmiş (Onaylanmış olur) olur. (bkz. Şekil:37)

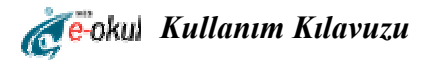

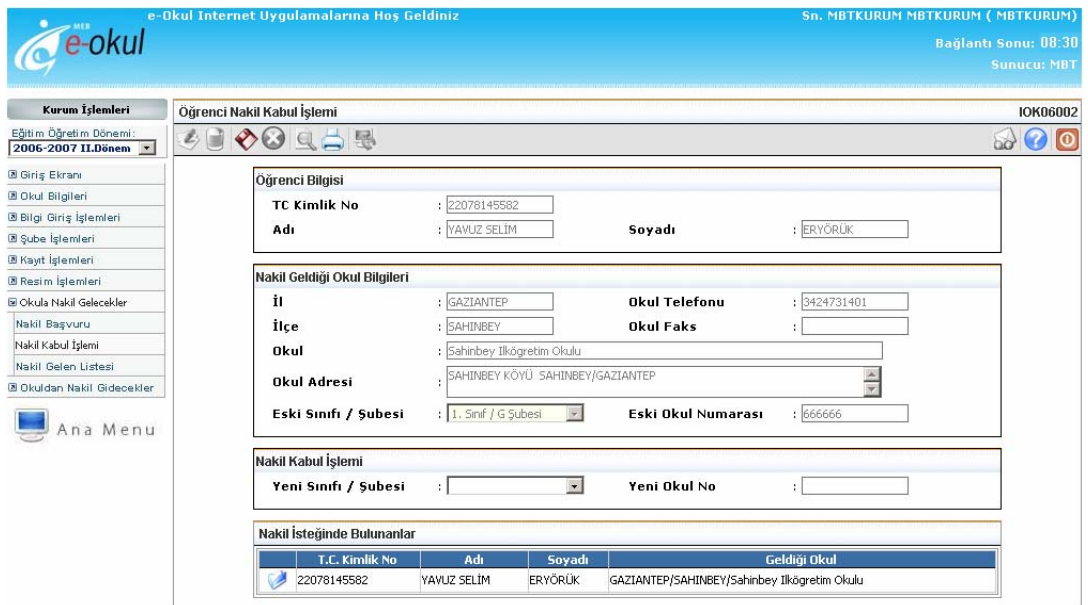

Şekil:37 Öğrenci Nakil Kabul İşlemi Ekranı

#### **3.3.2.2 Nakil Giden Listesi**

Bu sayfada okulunuzdan nakil yoluyla giden öğrencilerin listesini ve öğrenciye ait bilgileri görebilirsiniz. Bilgilerini görmek istediğiniz öğrencinin sol tarafında bulunan butonuna tıklayarak öğrenciye ait gitmiş olduğu okul bilgilerini görüntüleyebilirsiniz. Ayrıca Gitmek istediği okulun nakil başvurusunu onaylayıp onaylamadığını durumu alanından **Onaylandı/Onay Bekliyor** şeklinde görebilirsiniz. (bkz. Şekil:38)

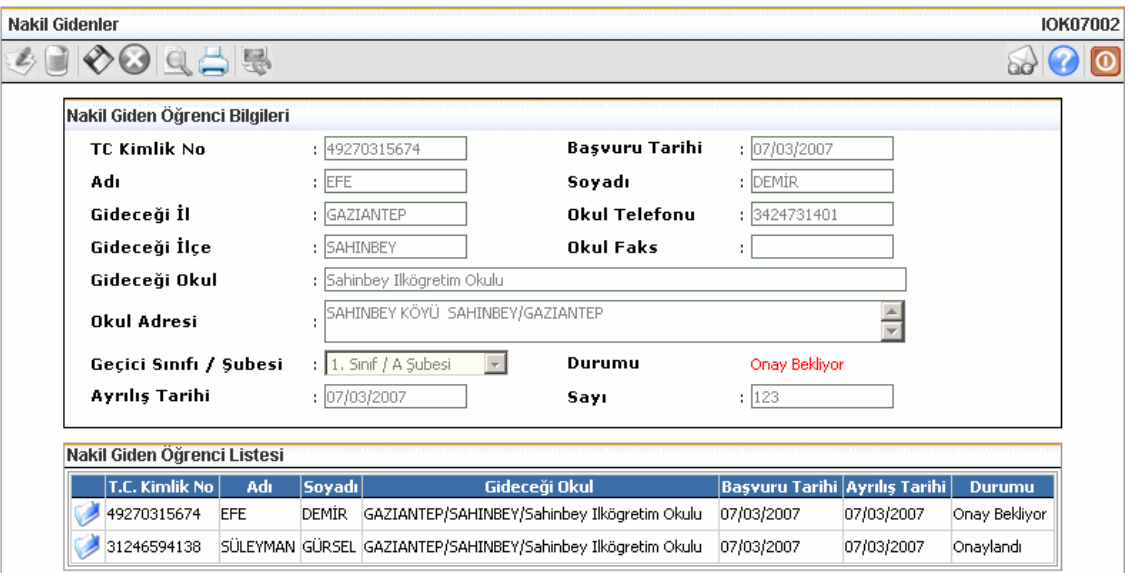

Şekil:38 Nakil Giden Öğrenci Listesi

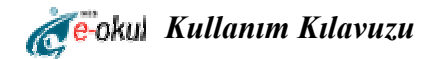

#### **3.3.1.3 Nakil Gelen Listesi**

Bu sayfada okulunuza aktif dönemde nakil yoluyla gelen öğrencilerin listesini ve öğrenciye ait bilgileri görebilirsiniz. Bilgilerini görmek istediğiniz öğrencinin sol tarafında bulunan butonuna tıklayarak öğrenciye ait eski ve yeni okul bilgilerini görüntüleyebilirsiniz. (bkz. Şekil:39)

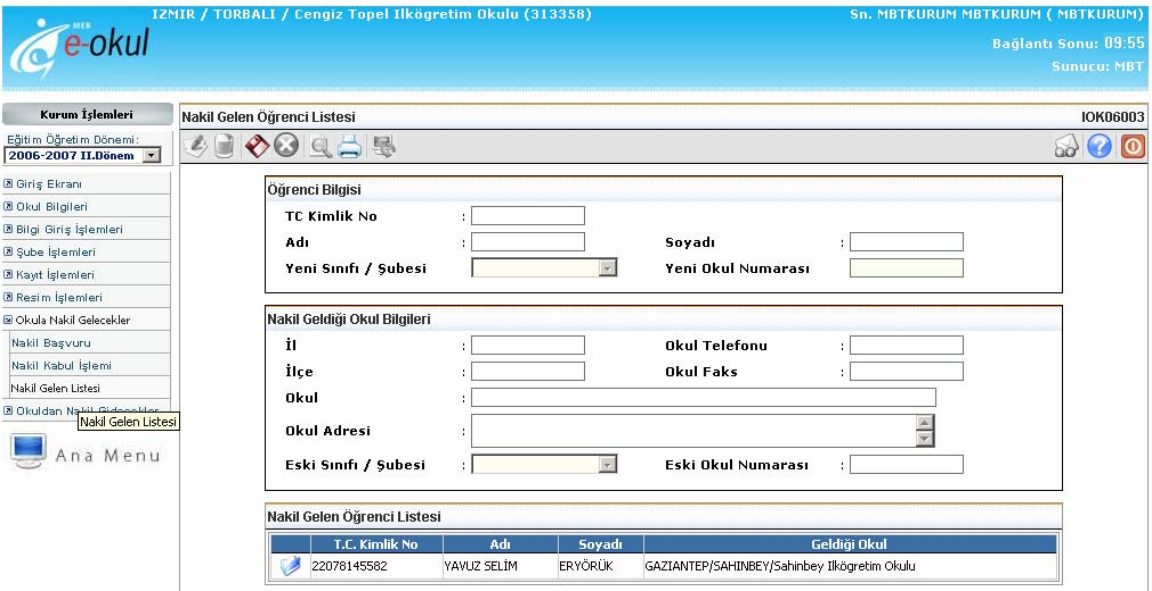

Şekil:39 Nakil Gelen Öğrenci Listesi